### **Gestionale dell'Elenco Unico delle difese d'ufficio GDU**

#### **Guida all'uso per l'avvocato**

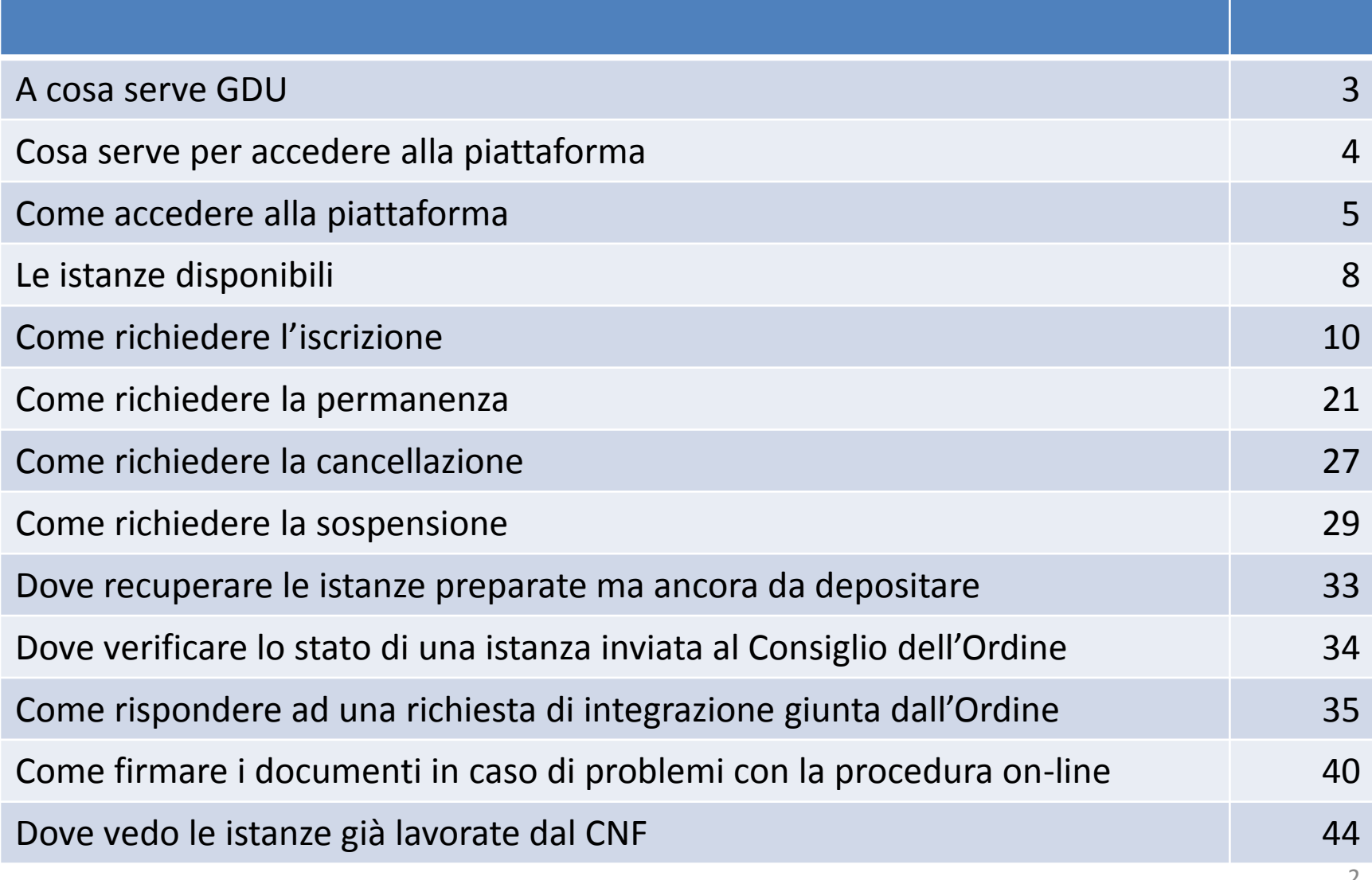

#### **A cosa serve GDU**

La piattaforma GDU ti permette di presentare le istanze di permanenza, iscrizione, sospensione e cancellazione per l'elenco unico nazionale dei difensori d'ufficio.

3

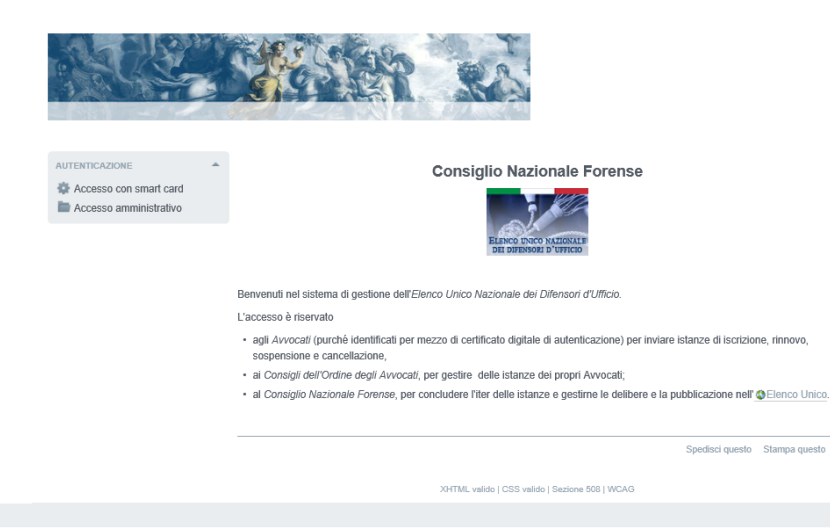

#### **Cosa serve per accedere alla piattaforma**

L'accesso e l'uso della piattaforma per l'invio di un'istanza prevedono l'uso di un dispositivo di firma digitale (smart card o pen drive) dotato del certificato di autenticazione e del certificato di sottoscrizione.

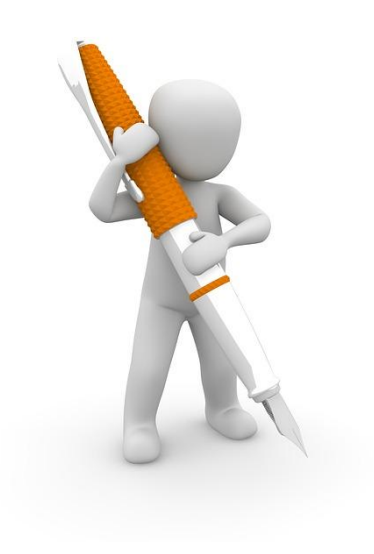

#### **Come accedere alla piattaforma**

Visita la pagina web del CNF, all'indirizzo internet [www.consiglionazionaleforense.it](http://www.consiglionazionaleforense.it/) ed entra nella sezione dedicata alle difese d'ufficio.

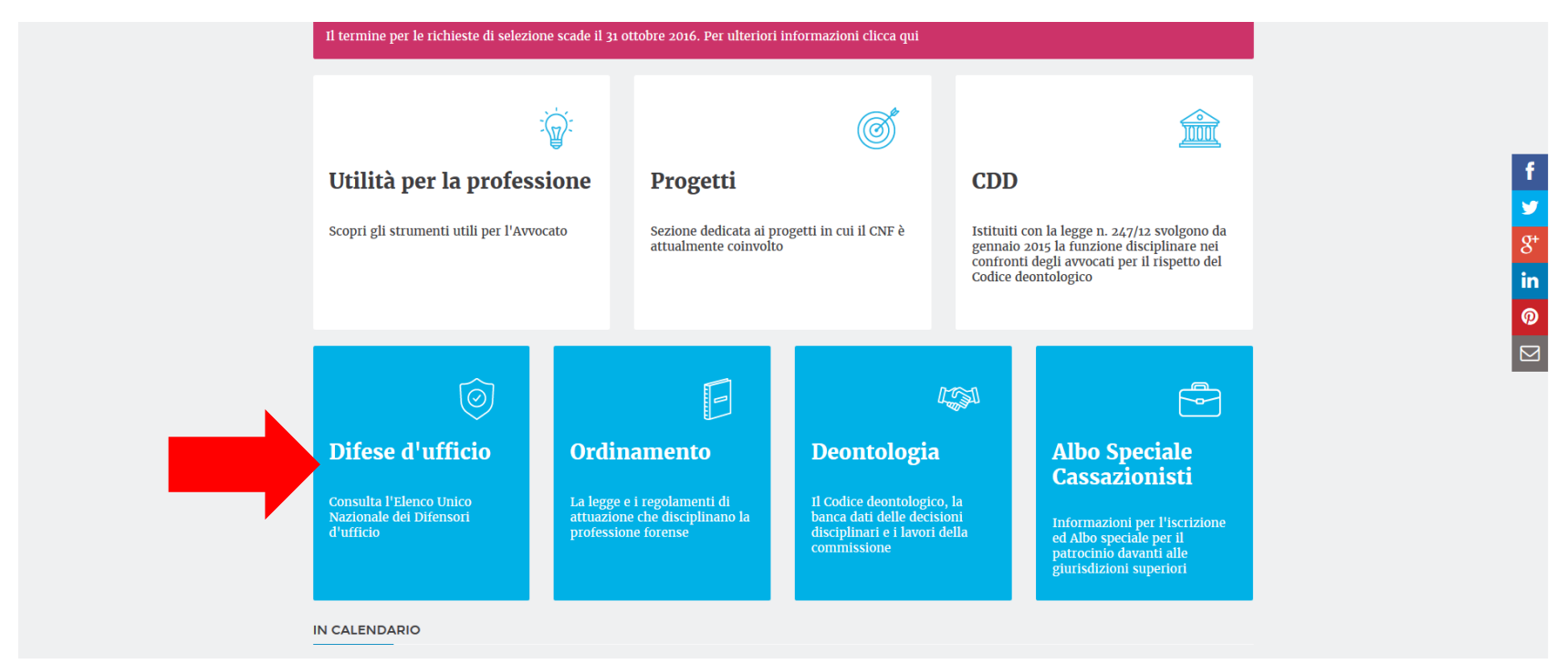

#### **Come accedere alla piattaforma**

Nella pagina dedicata alle difese, in basso a sinistra troverai il collegamento alla piattaforma per la presentazione delle istanze.

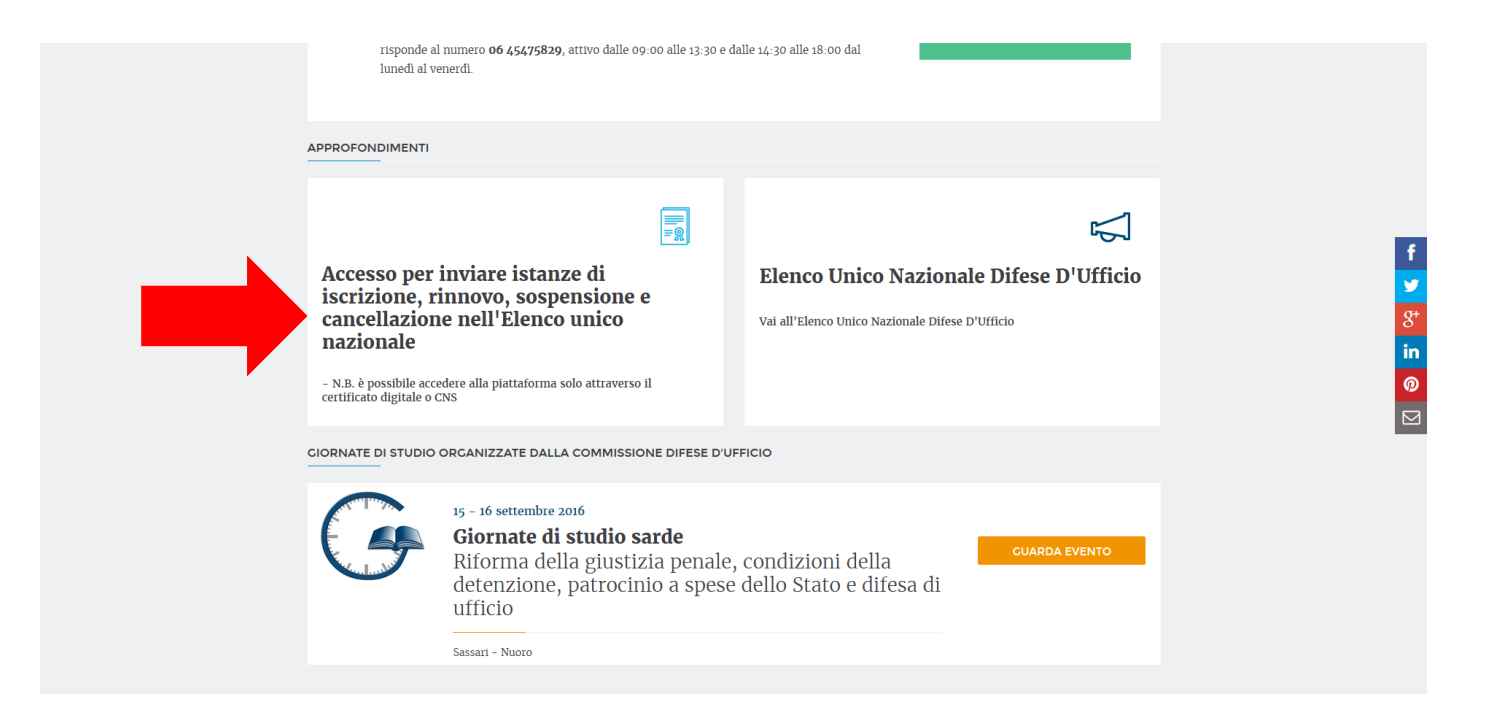

*Immagine 02*

#### **Come accedere alla piattaforma**

Per accedere all'area riservata, dove presentare l'istanza, clicca su "Accesso con smart card". Si accede solo con il dispositivo di firma digitale collegato.

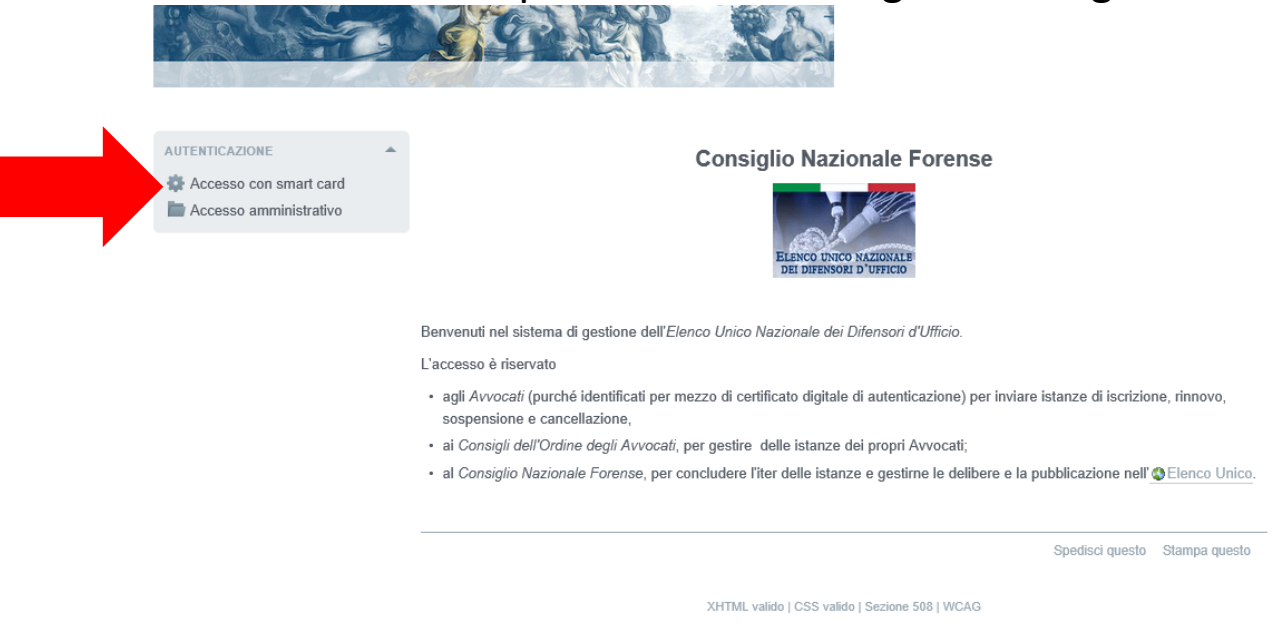

#### **Istanze disponibili**

#### Clicca sulla voce di menù relativa all'istanza di tuo interesse.

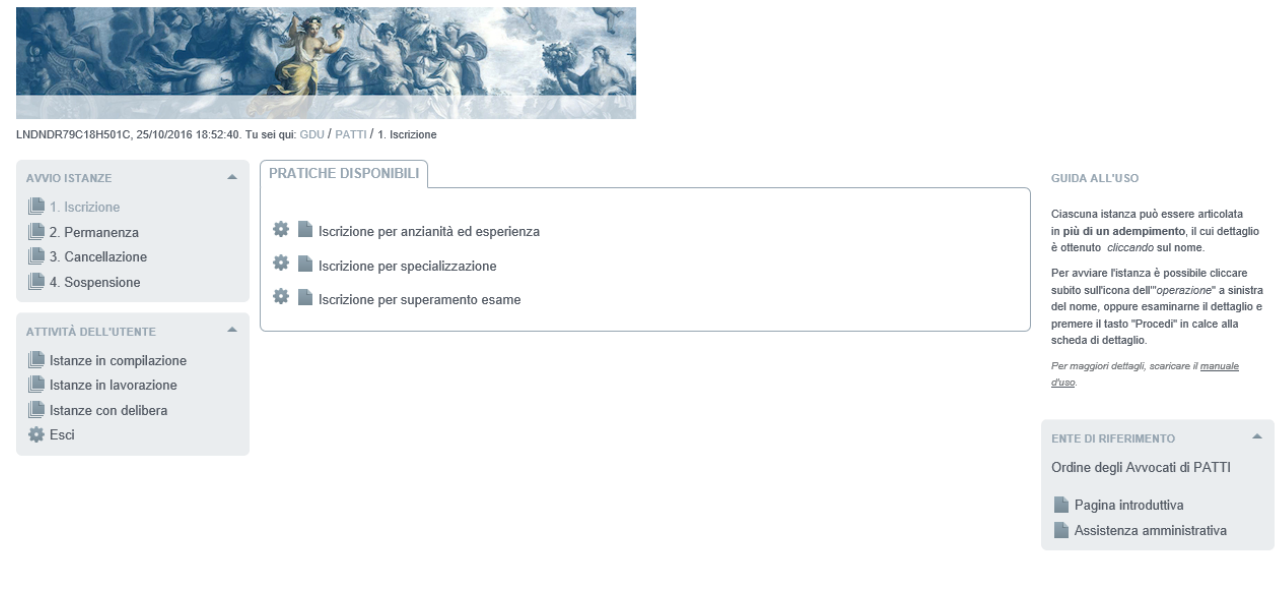

XHTML valido | CSS valido | Sezione 508 | WCAG

#### **Istanza di iscrizione per anzianità ed esperienza**

Clicca sulla voce di menù relativa all'istanza di iscrizione per anzianità ed esperienza.

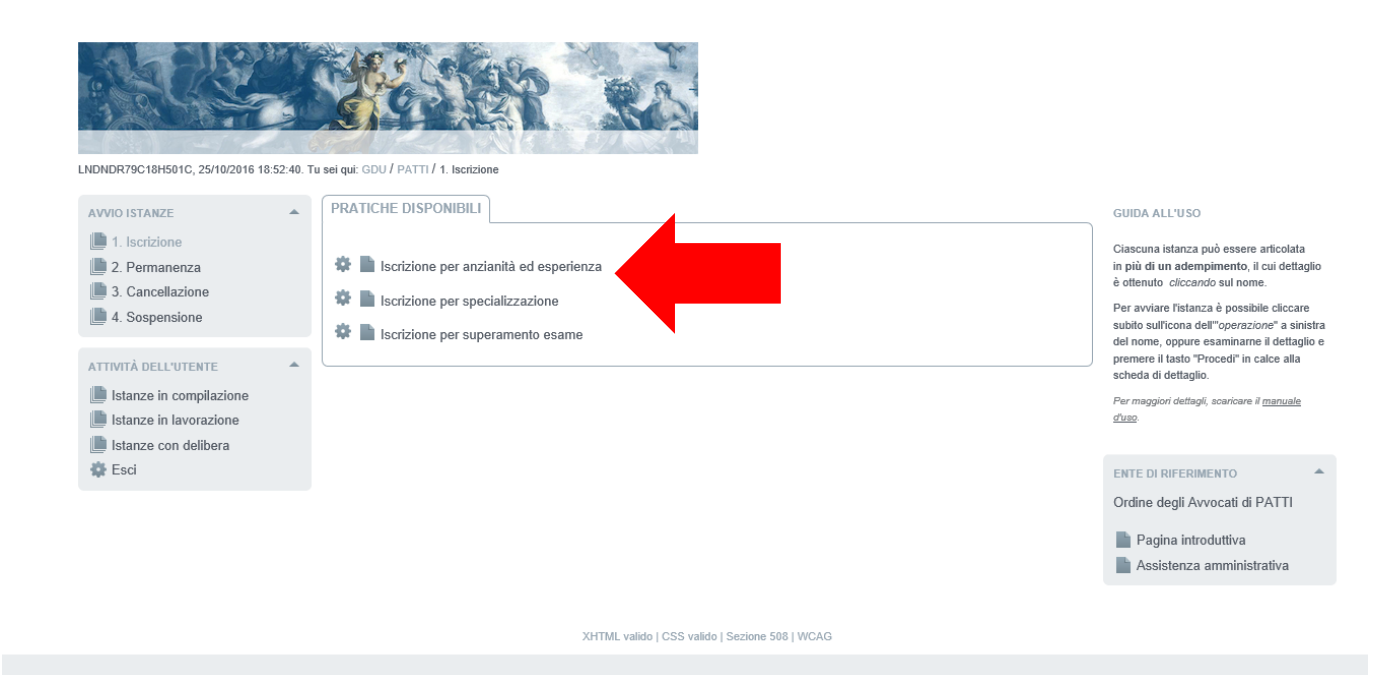

#### **Istanza di iscrizione per anzianità ed esperienza**

Seleziona il modello (1) e allega la raccolta delle 10 udienze (2).

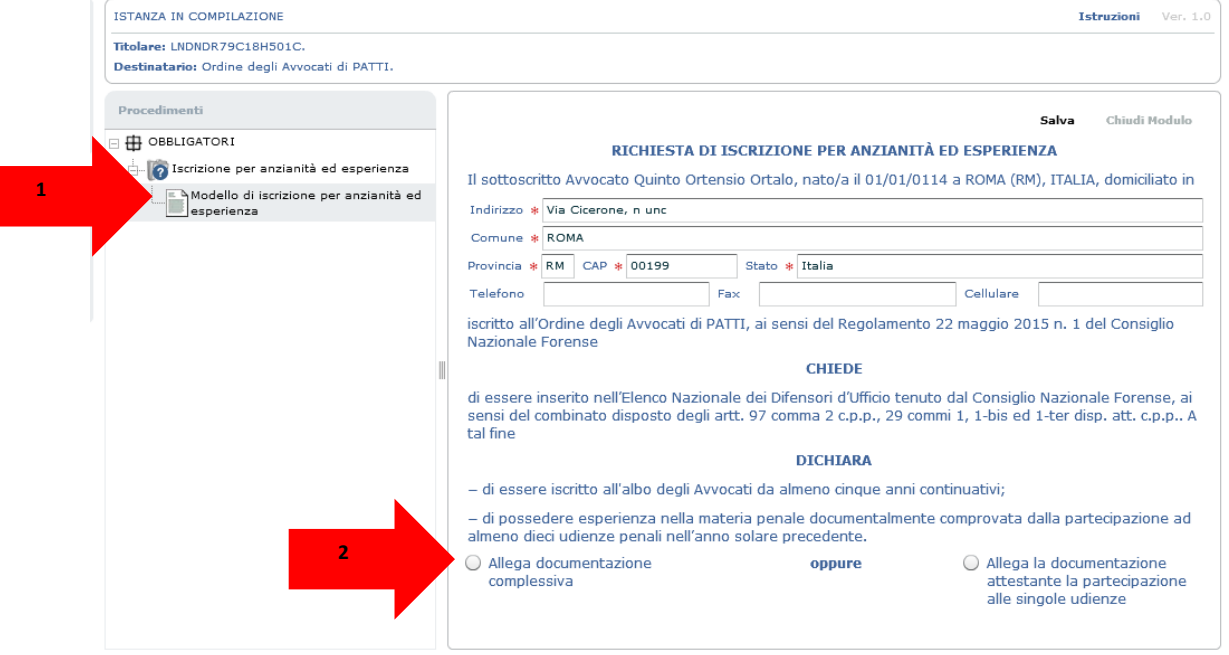

XHTML valido | CSS valido | Sezione 508 | WCAG

#### **Istanza di iscrizione per anzianità ed esperienza**

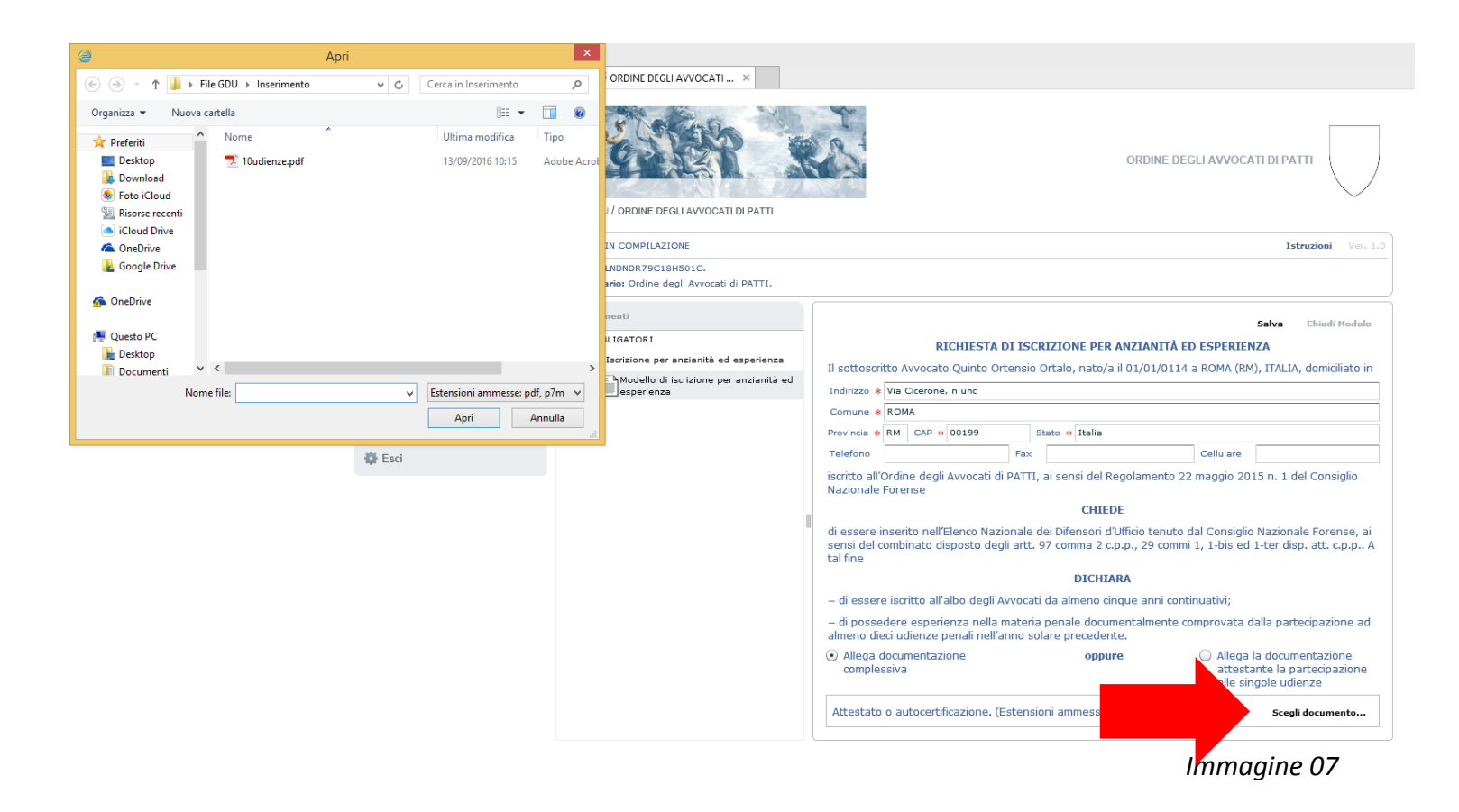

#### **Istanza di iscrizione per anzianità ed esperienza**

Genera il modello dell'istanza cliccando su "Chiudi modulo".

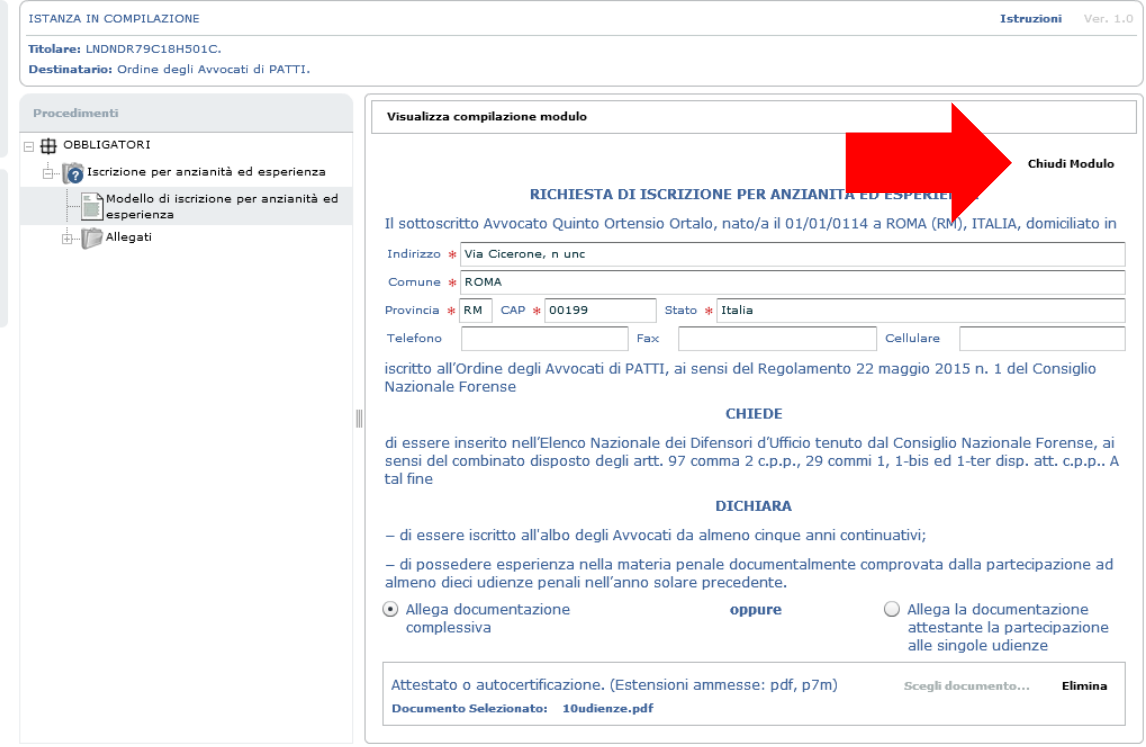

#### **Istanza di iscrizione per anzianità ed esperienza**

Vai al titolo dell'adempimento.

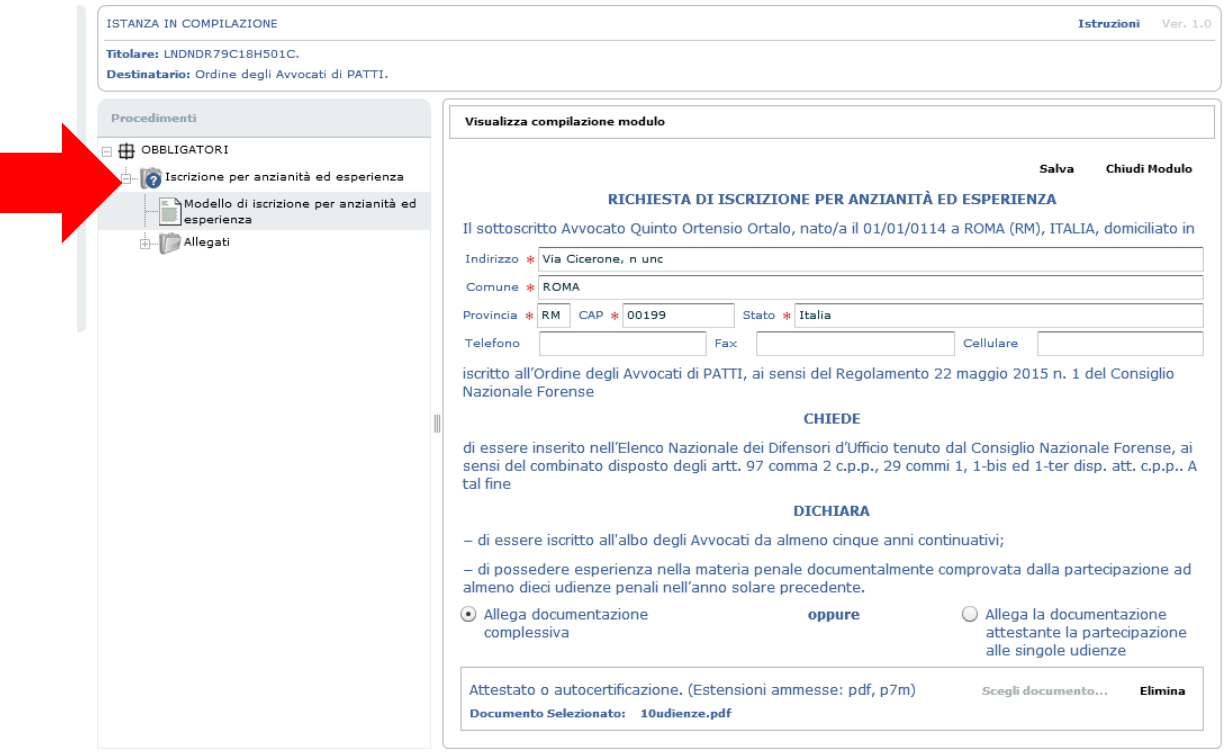

#### **Istanza di iscrizione per anzianità ed esperienza**

In questa pagina, una volta cliccato "chiudi adempimento" (1), apparirà il tasto "Invia" in alto a destra. Clicca invia per depositare l'istanza (2).

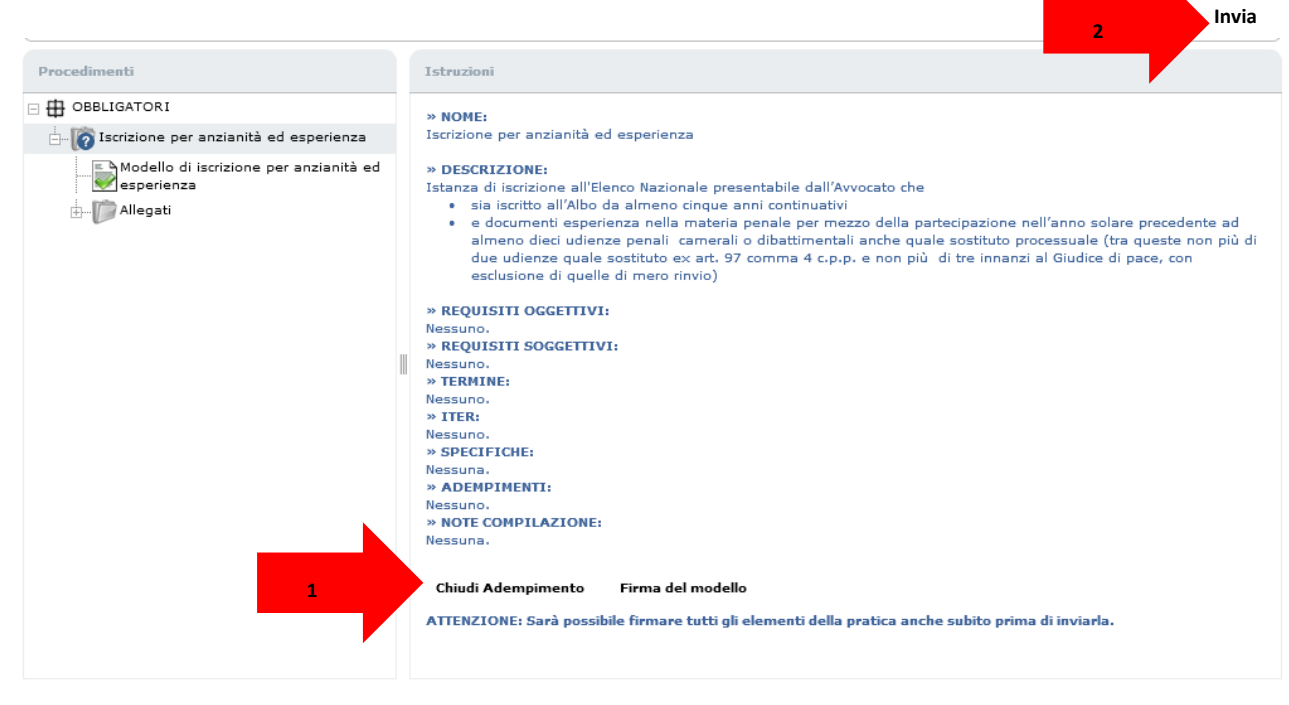

*Immagine 10*

#### **Istanza di iscrizione per anzianità ed esperienza**

Come ultimo passaggio la piattaforma ti guida alla sottoscrizione digitale dei documenti contenuti nell'istanza; tale procedura avviene on-line e dura solo pochi secondi. Dopo la sottoscrizione dei documenti l'istanza viene automaticamente depositata. ser qui: GDU / ORDINE DEGLI AVVOCATI DI PATTI

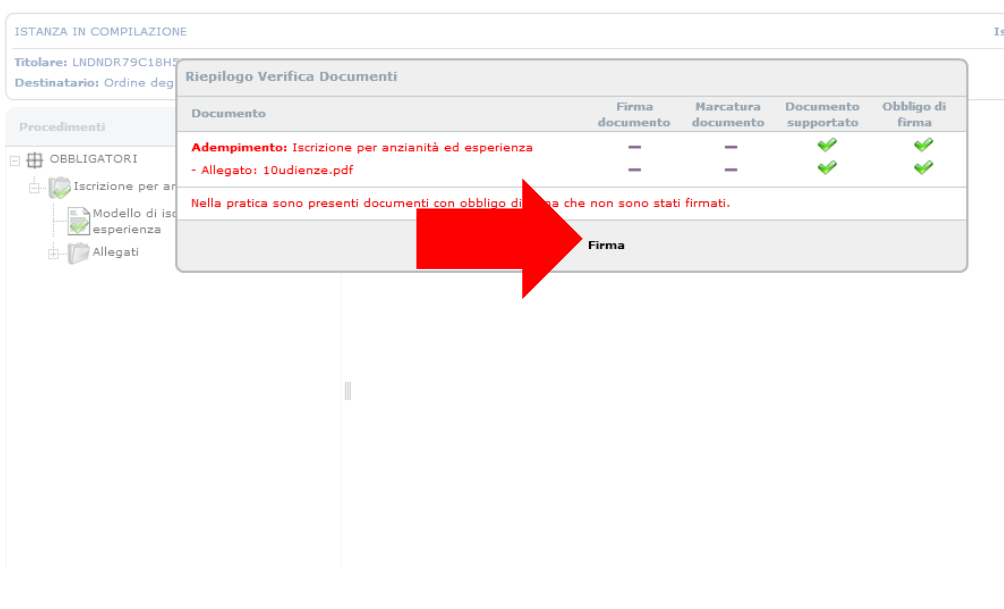

*Immagine 11*

#### **Istanza di iscrizione per superamento esame**

Allega l'attestato di superamento dell'esame selezionando la voce corrispondente dal menù ad albero.

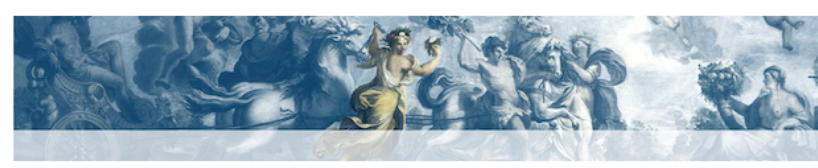

LNDNDR79C18H501C, 25/10/2016 19:22:21. Tu sei qui: GDU / ORDINE DEGLI AVVOCATI DI PATTI

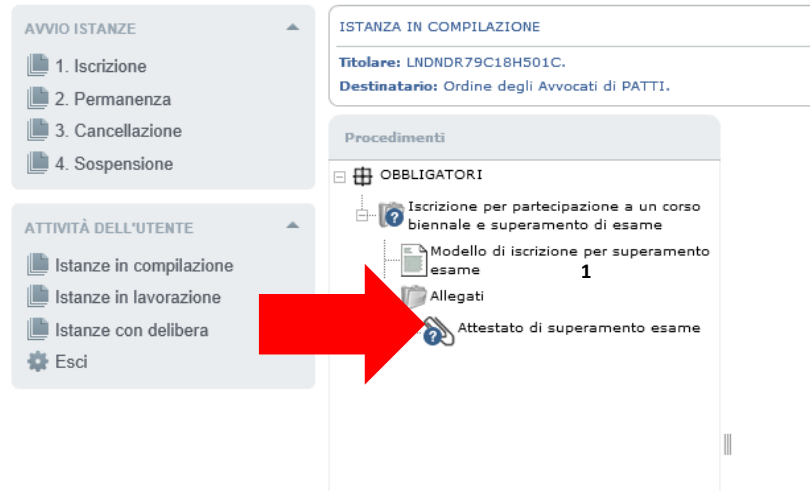

ORDINE DEGLI AVVOCATI DI PATTI

*Immagine 12*

Istruzioni Ver. 1.0

#### **Istanza di iscrizione per superamento esame**

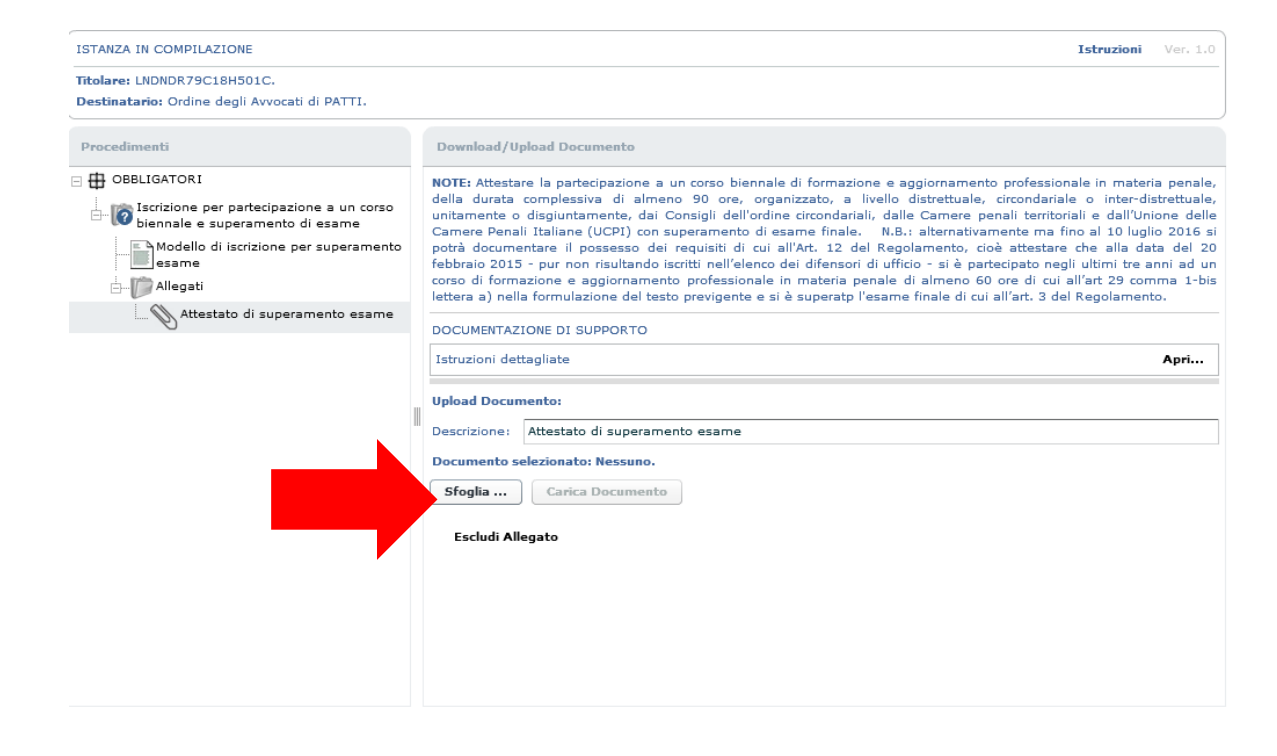

XHTML valido | CSS valido | Sezione 508 | WCAG

#### **Istanza di iscrizione per superamento esame**

Seleziona il modello (1) e clicca su "Chiudi Modulo" (2).

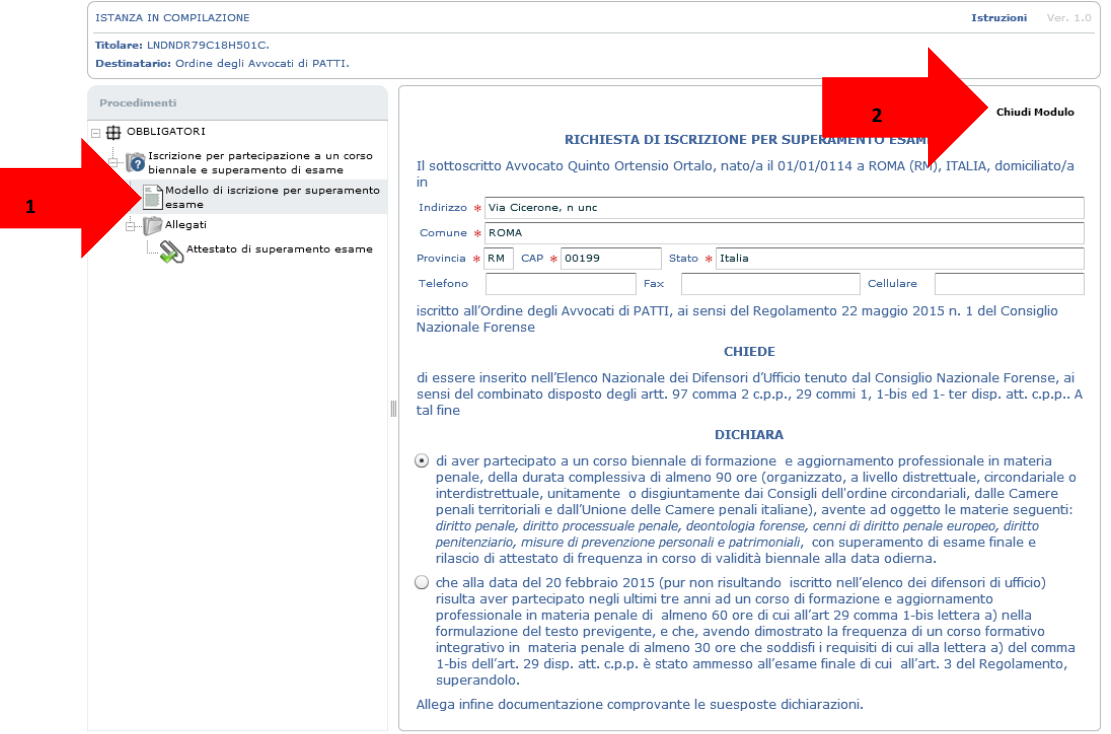

*Immagine 14*

#### **Istanza di iscrizione per superamento esame**

A questo punto vai sul titolo dell'adempimento e chiudilo come evidenziato nell'immagine.

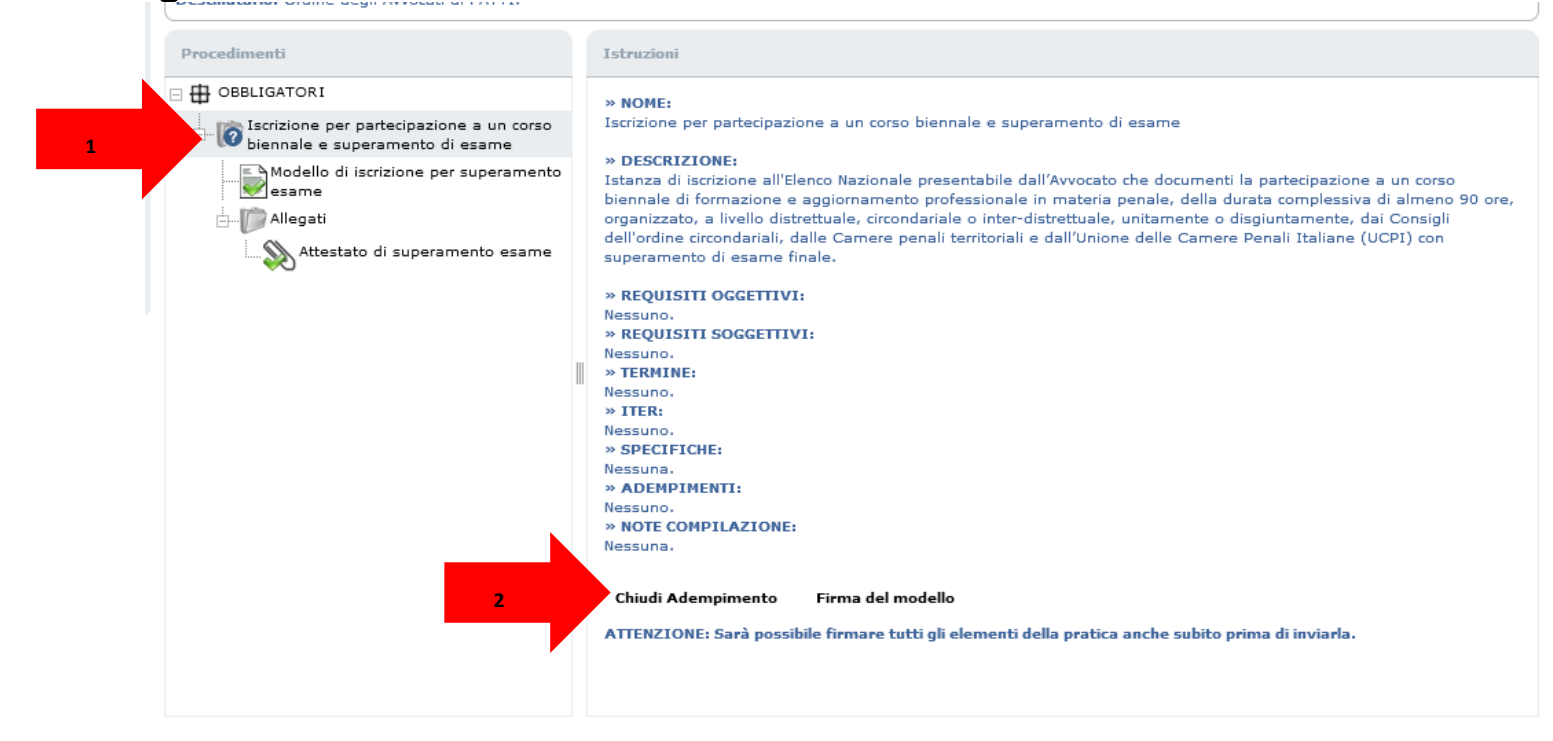

#### **Istanza di iscrizione per superamento esame**

Clicca sul tasto invia per apporre le firme digitali e depositare la tua istanza.

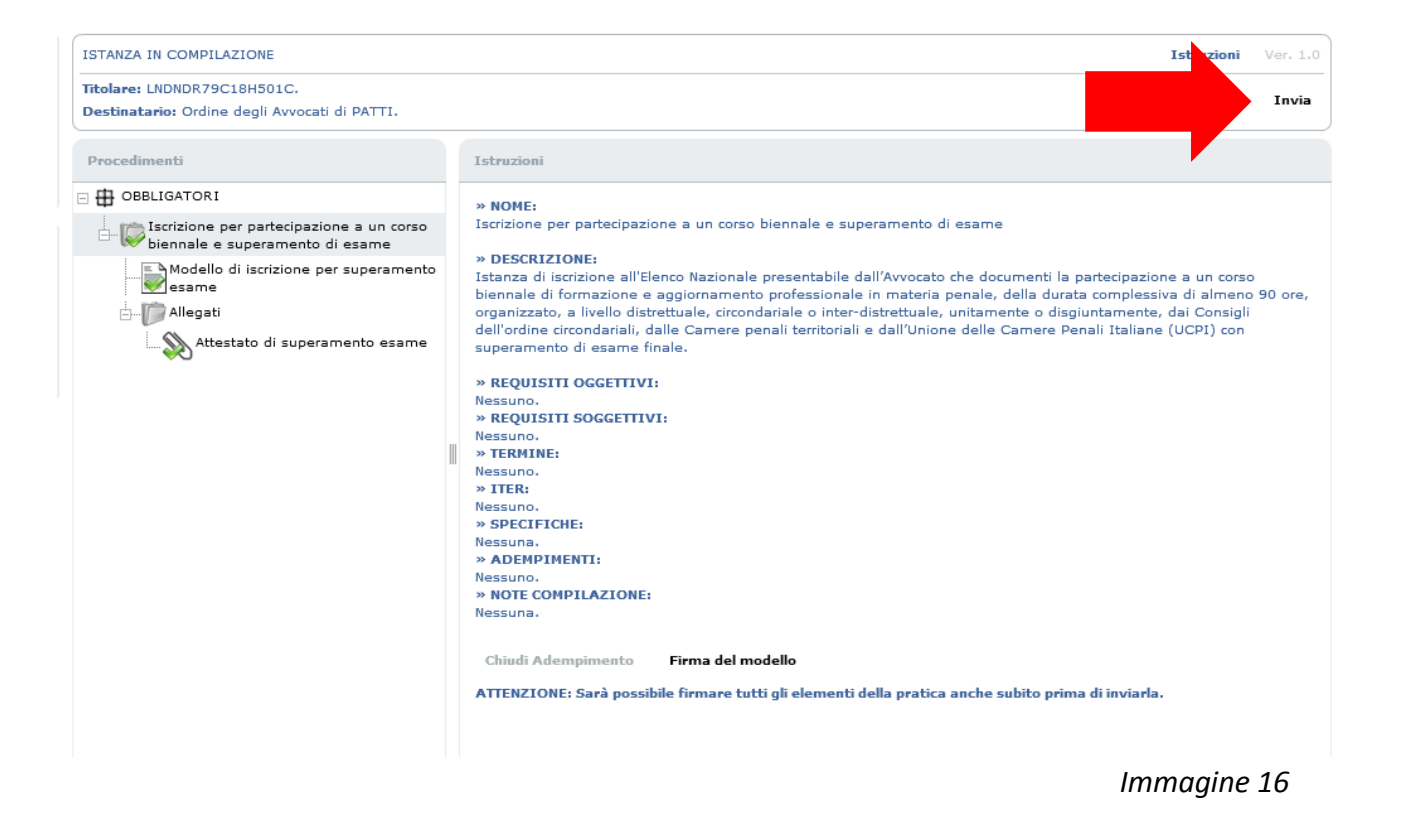

#### **Istanza di Permanenza**

Clicca sul modulo per iniziare ad allegare la documentazione richiesta:

1. Attestato o autocertificazione dell'adempimento dell'obbligo formativo relativo all'anno solare precedente a quello in cui presenti la tua istanza;

2. Documentazione attestante la partecipazione ad almeno 10 udienze svolte nell'anno solare corrente o eventuale autocertificazione.

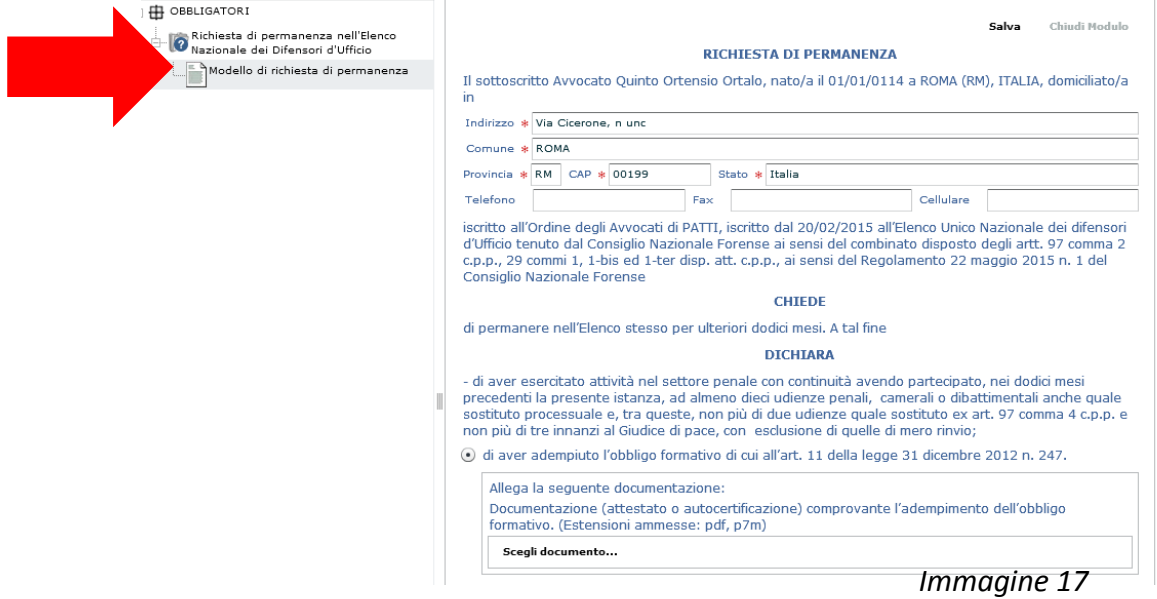

#### **Istanza di Permanenza**

Allega la documentazione richiesta per procedere: Il punto 1 riguarda l'obbligo formativo e il punto 2 le udienze svolte.

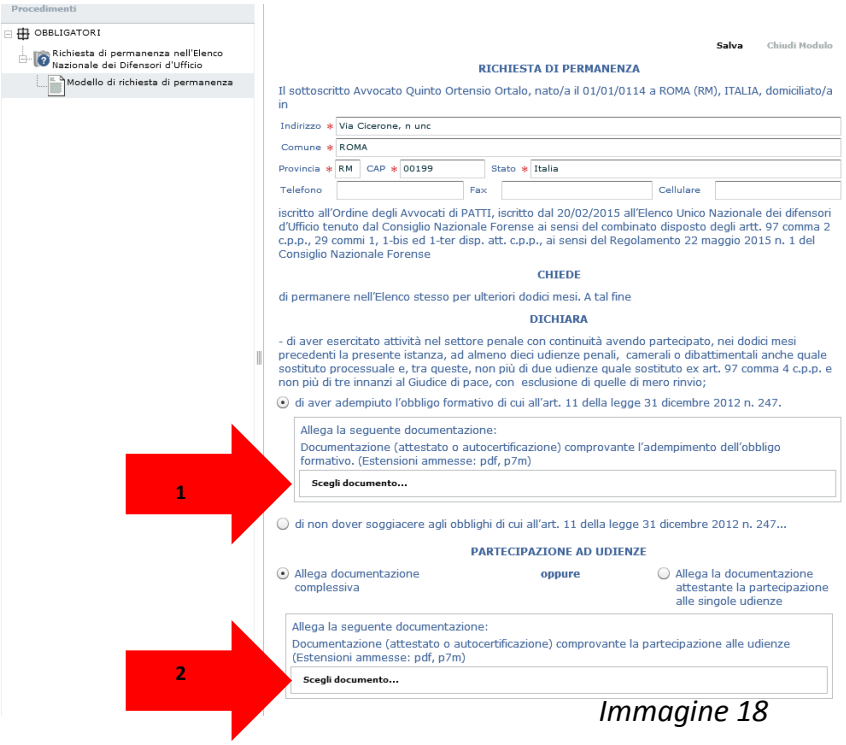

#### **Istanza di Permanenza**

Dopo aver inserito gli allegati clicca su "chiudi modulo.

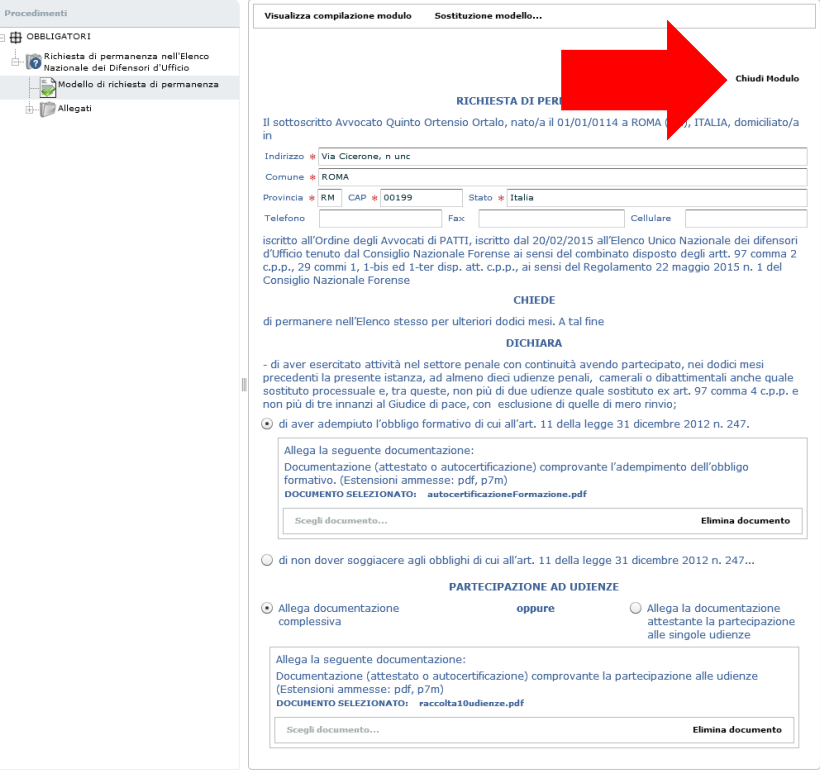

*Immagine 19*

#### **Istanza di Permanenza**

Seleziona il titolo dell'adempimento indicato nell'immagine.

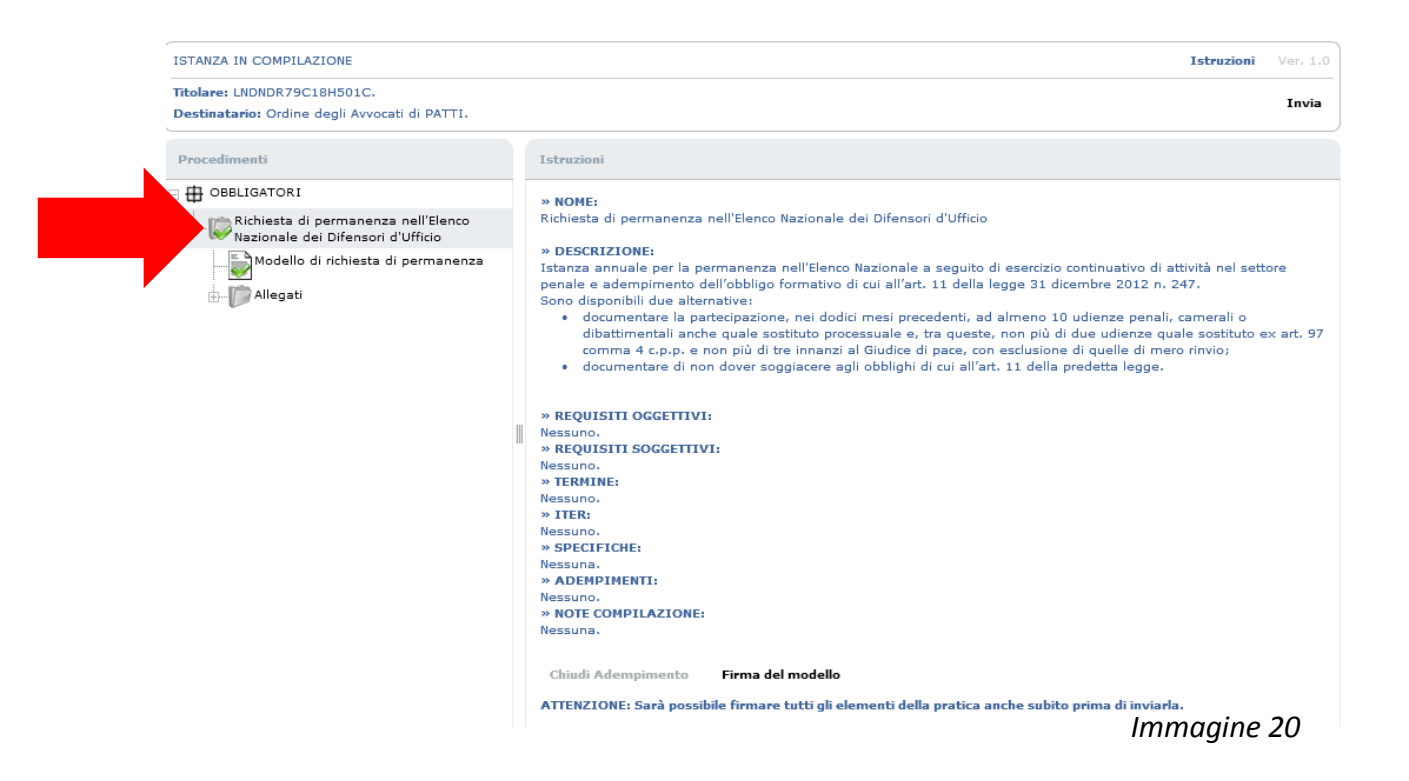

#### **Istanza di Permanenza**

Clicca sul tasto chiudi adempimento, qui evidenziato e successivamente sul tasto "invia"che apparirà in alto destra.

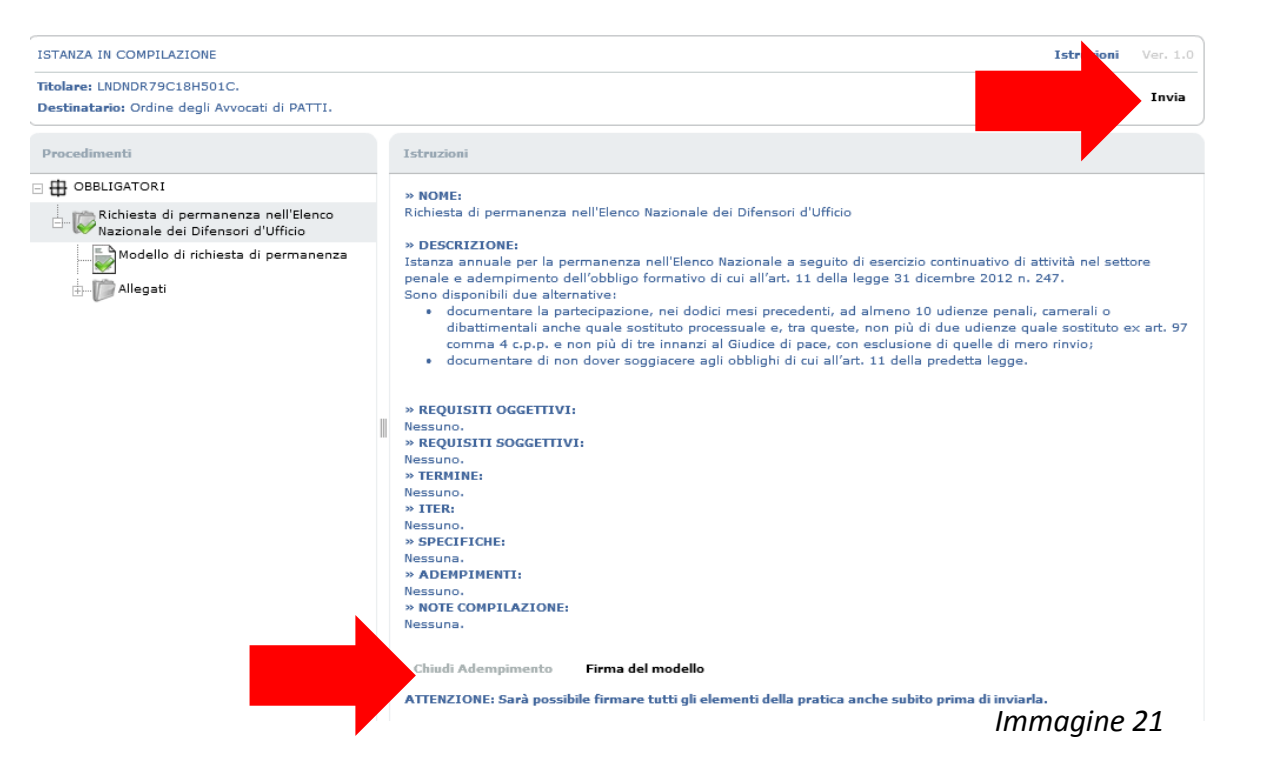

#### **Istanza di Permanenza**

Clicca sul tasto firma nel riepilogo che appare a video per sottoscrivere i documenti e depositare l'istanza.

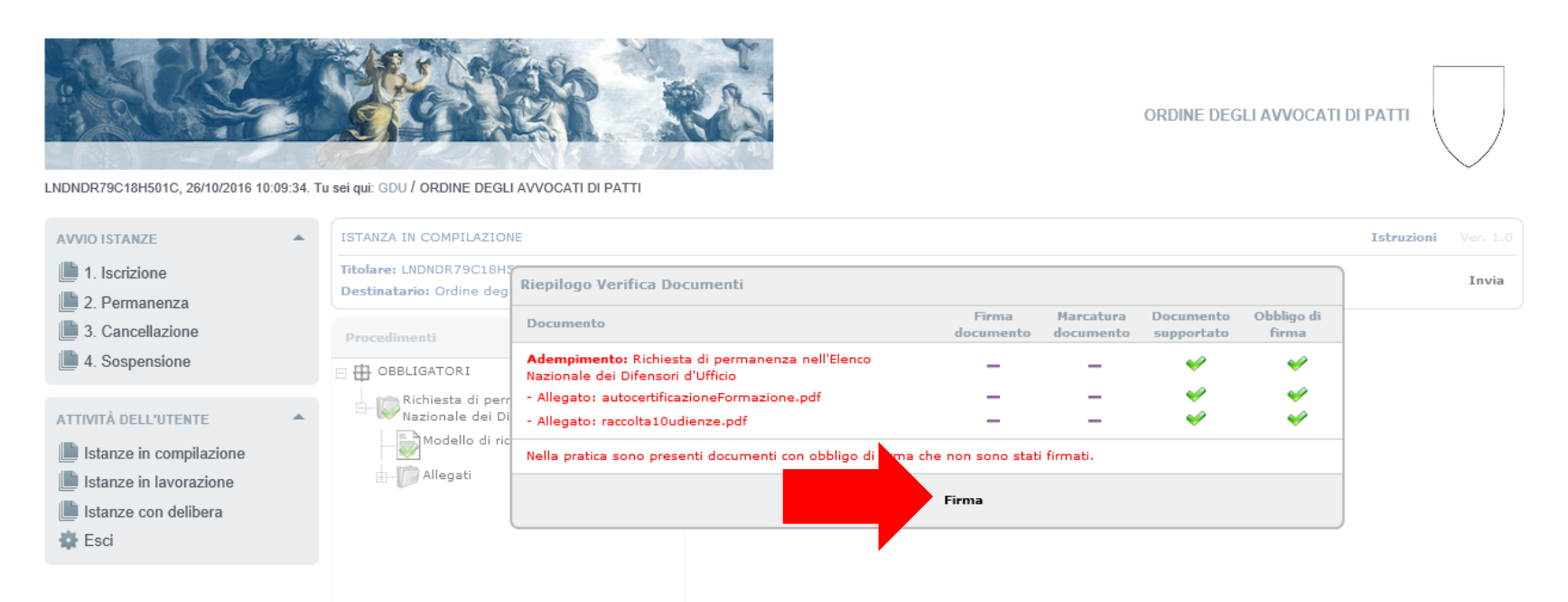

*Immagine 22*

#### **Istanza di Cancellazione**

La presentazione di questa istanza non prevede l'allegazione di alcun documento: quindi seleziona il modello dal menù ad albero (1), e procedi cliccando "Chiudi modulo" (2).

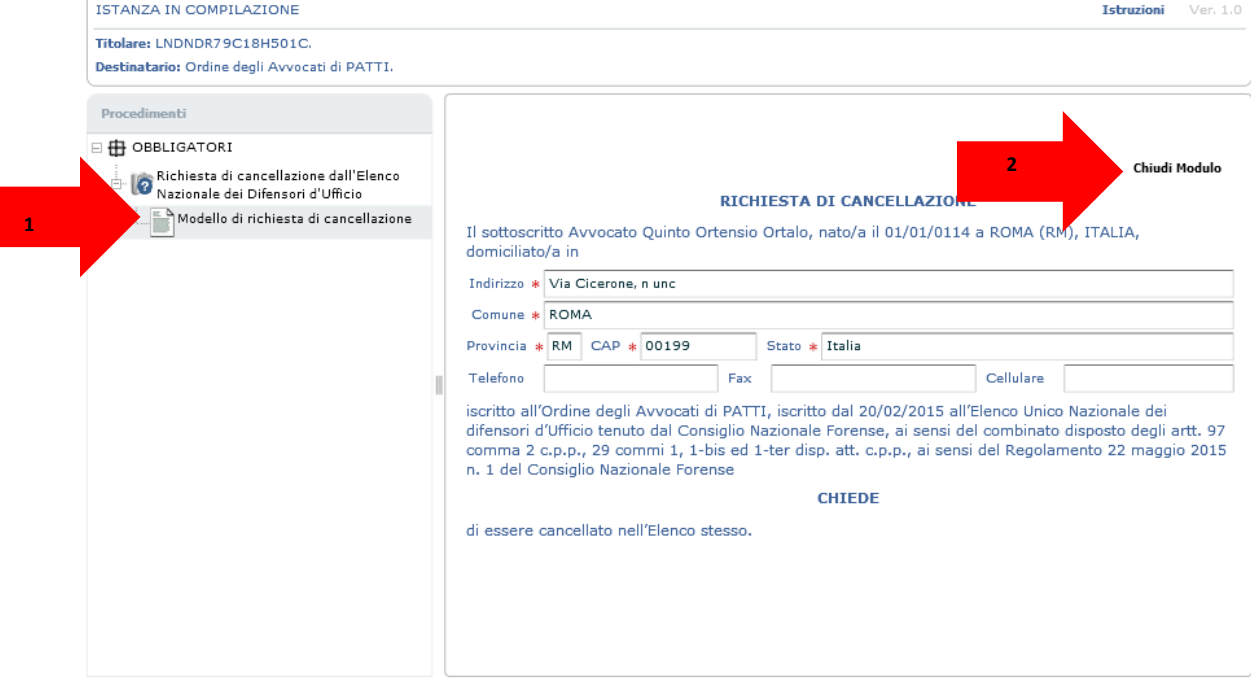

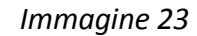

#### **Istanza di Cancellazione**

istanza (2).

Chiudi l'adempimento (1) e clicca invia per firmare i documenti e depositare la tua

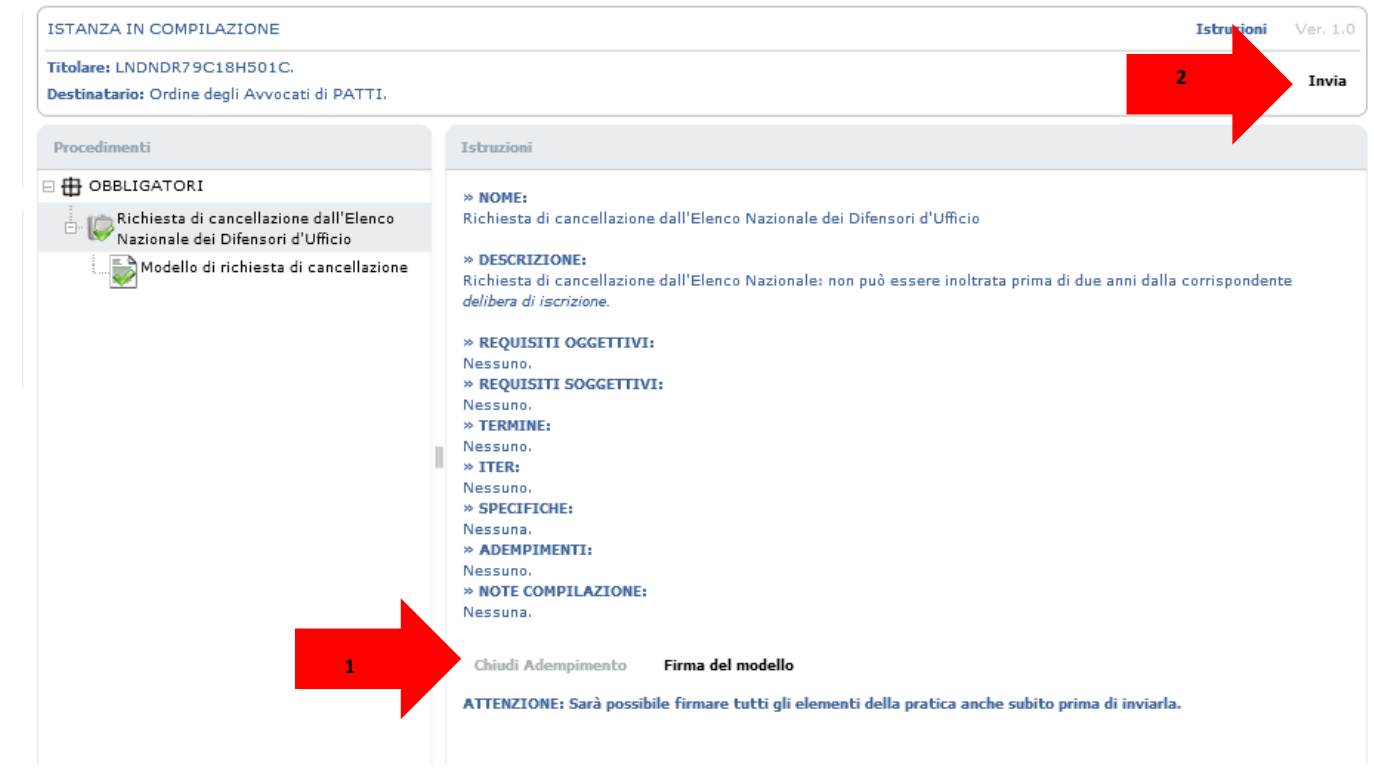

#### **Istanza di Sospensione**

Seleziona il modello dal menù ad albero e allega la documentazione a supporto dell'istanza. ISTANZA IN COMPILAZIONE Istruzioni Ver. 1.0

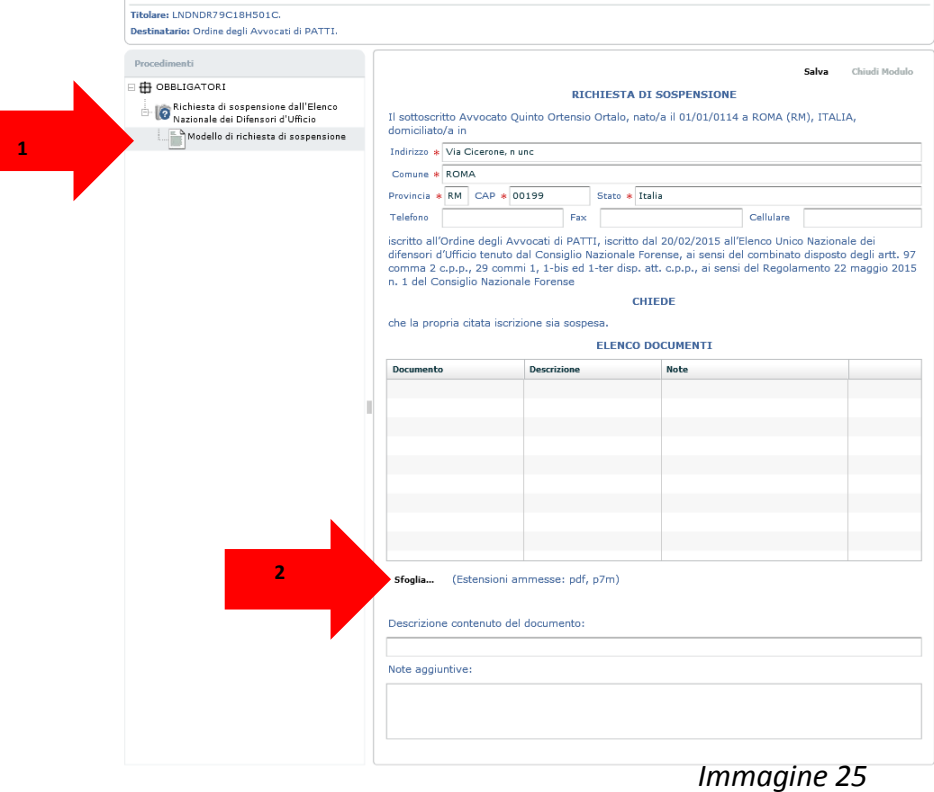

#### **Istanza di Sospensione**

Clicca su chiudi modello.

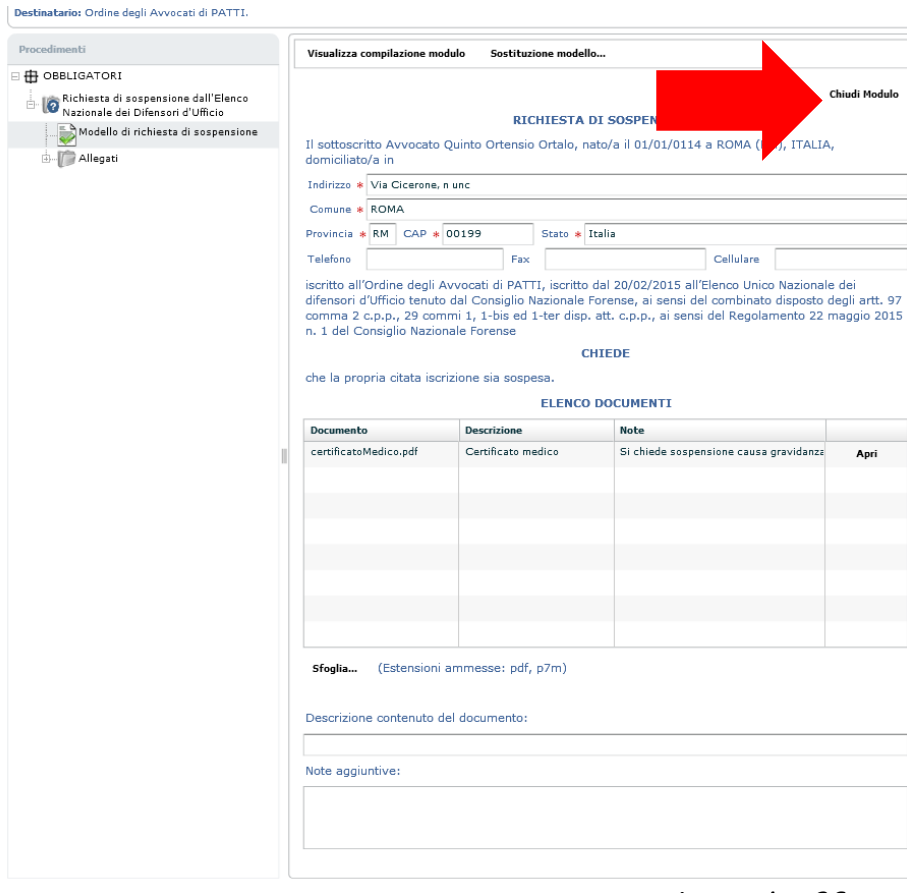

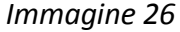

#### **Istanza di Sospensione**

Clicca sul titolo dell'adempimento.

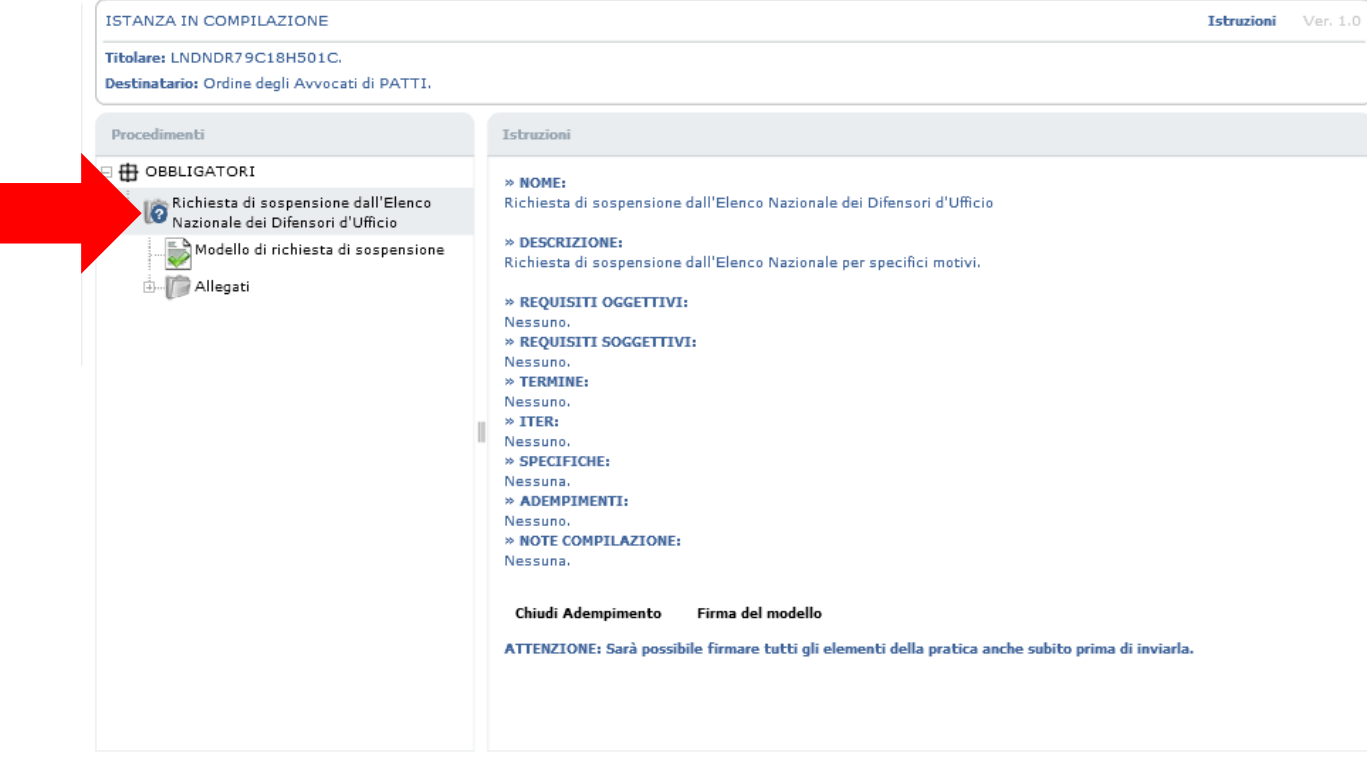

#### **Istanza di Sospensione**

In questa schermata clicca prima su chiudi adempimento (1) e successivamente su "invia" (2) così da avviare la procedura di firma digitale, al termine della quale l'istanza viene automaticamente depositata.

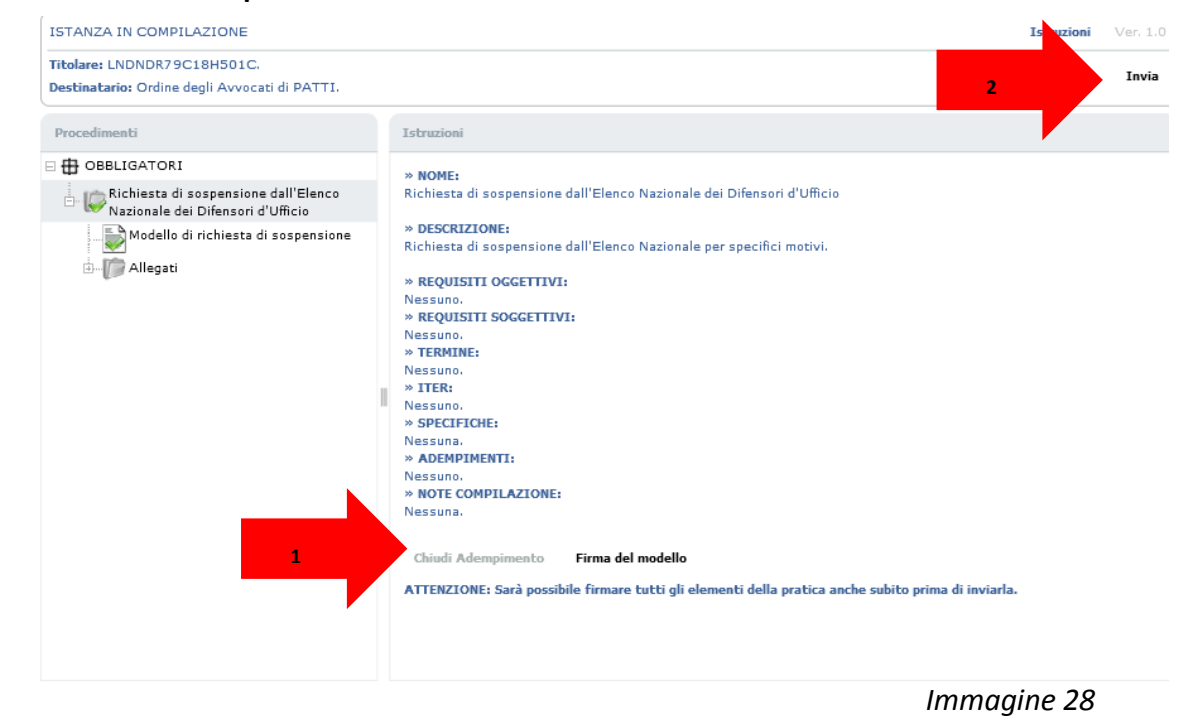

#### **Dove recuperare le istanze preparate ma ancora da depositare**

La piattaforma GDU salva l'istanza che stai compilando e non hai ancora provveduto a depositare, anche qualora questa fosse incompleta. In tal caso puoi recuperare la tua istanza dalla voce di menù "Istanze in compilazione.

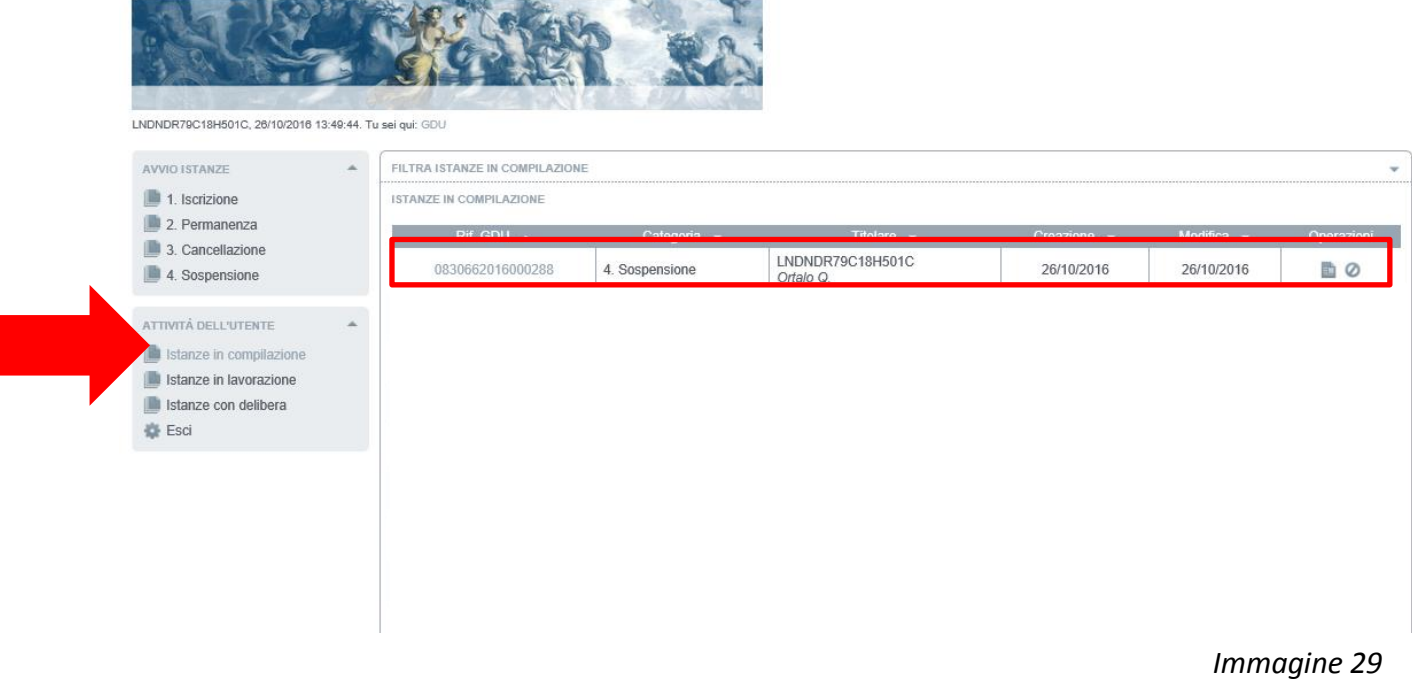

#### **Dove verificare lo stato di una istanza inviata al Consiglio dell'Ordine**

Le istanze che hai depositato rimangono sempre visibili sotto la voce "Istanze in lavorazione". Queste istanze non possono più essere modificate perché in carico ai funzionari del Consiglio dell'Ordine o del Consiglio Nazionale Forense.

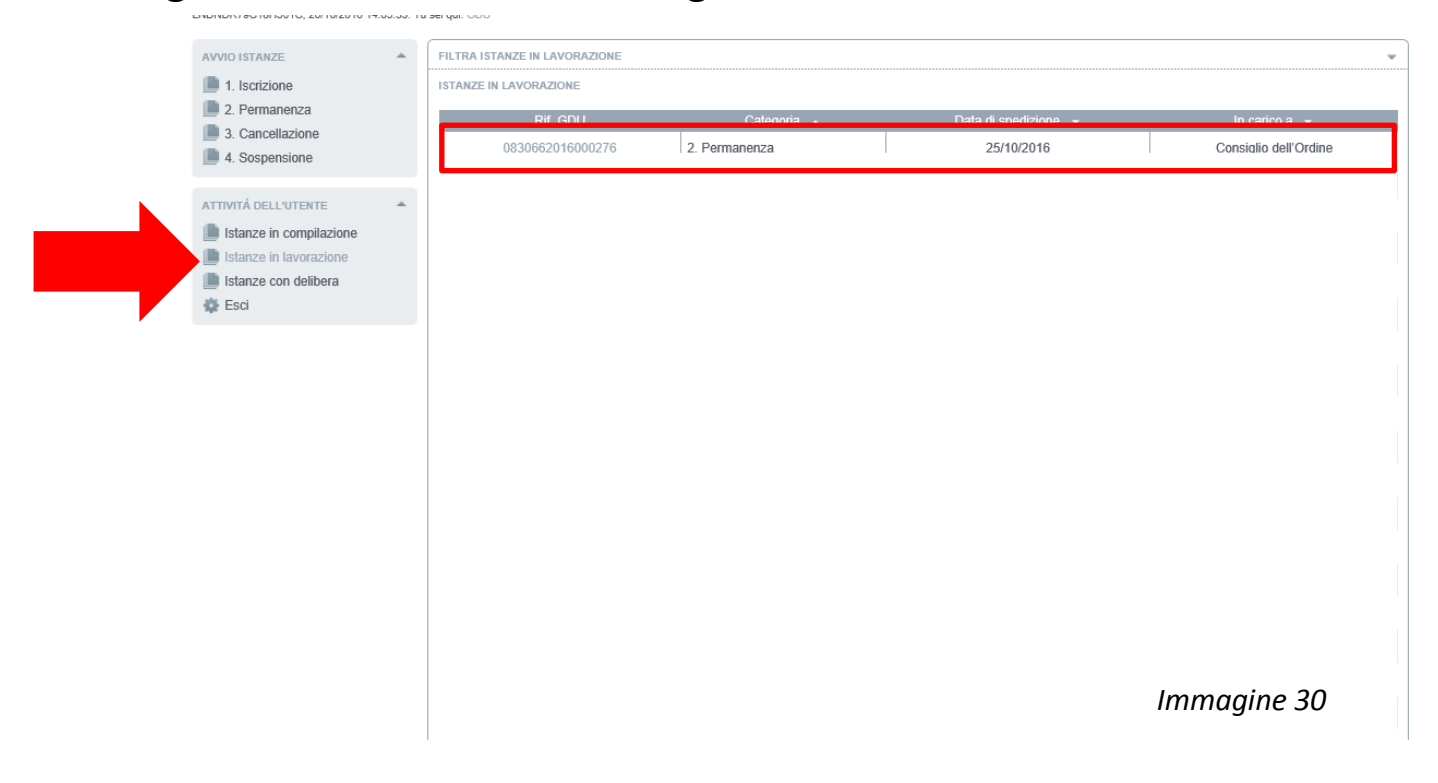

#### **Come rispondere ad una richiesta di integrazione giunta dall'Ordine**

In caso si renda necessaria un'integrazione documentale dell'istanza già depositata, verrai avvisato da un messaggio di posta certificata (al tuo indirizzo PEC ufficiale), inviato automaticamente dalla piattaforma; nel messaggio ti verrà spiegato quale documento è necessario integrare.

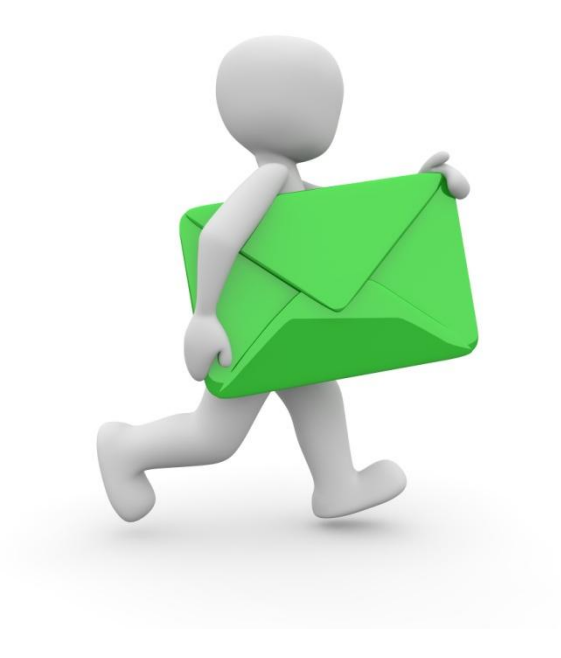

#### **Come rispondere ad una richiesta di integrazione giunta dall'Ordine**

Quando il Consiglio dell'Ordine ti chiede un'integrazione documentale la tua istanza torna nella cartella "Istanze in compilazione". Apri nuovamente la tua istanza e apri il modello come indicato nell'immagine.

| Chiudi Modulo<br><b>TRASMISSIONE DOCUMENTAZIONE INTEGRATIVA</b><br>Pratica da integrare: n. 0830662016000270 del 21/10/2016<br><b>ELENCO DOCUMENTI</b> |                    |                                |                                                                                   |
|----------------------------------------------------------------------------------------------------|--------------------|--------------------------------|-----------------------------------------------------------------------------------|
| Documento                                                                                                    | <b>Descrizione</b> | Note                           |                                                                                   |
| udienza01.pdf                                                                                                    | Prova              |                                | Apri                                                                              |
|                                                                                                    |                    |                                |                                                                                   |
|                                                                                                    |                    |                                |                                                                                   |
|                                                                                                    |                    |                                |                                                                                   |
|                                                                                                    |                    |                                |                                                                                   |
|                                                                                                    |                    |                                |                                                                                   |
|                                                                                                    |                    |                                |                                                                                   |
| Seleziona documento integrativo<br>(Estensioni ammesse: pdf, p7m)<br>Descrizione contenuto del documento:                                              |                    |                                |                                                                                   |
|                                                                                                    |                    |                                |                                                                                   |
| Note aggiuntive:                                                                                                    |                    |                                |                                                                                   |
|                                                                                                    |                    |                                |                                                                                   |
|                                                                                                    |                    |                                |                                                                                   |
|                                                                                                    |                    |                                |                                                                                   |
|                                                                                                    |                    | Visualizza compilazione modulo | NOTE: Modulo per l'integrazione documentale della pratica<br>Sostituzione modello |

*Immagine 32*

#### **Come rispondere ad una richiesta di integrazione giunta dall'Ordine**

Allega il documento che ti è stato richiesto e chiudi il modulo usando il tasto indicato.

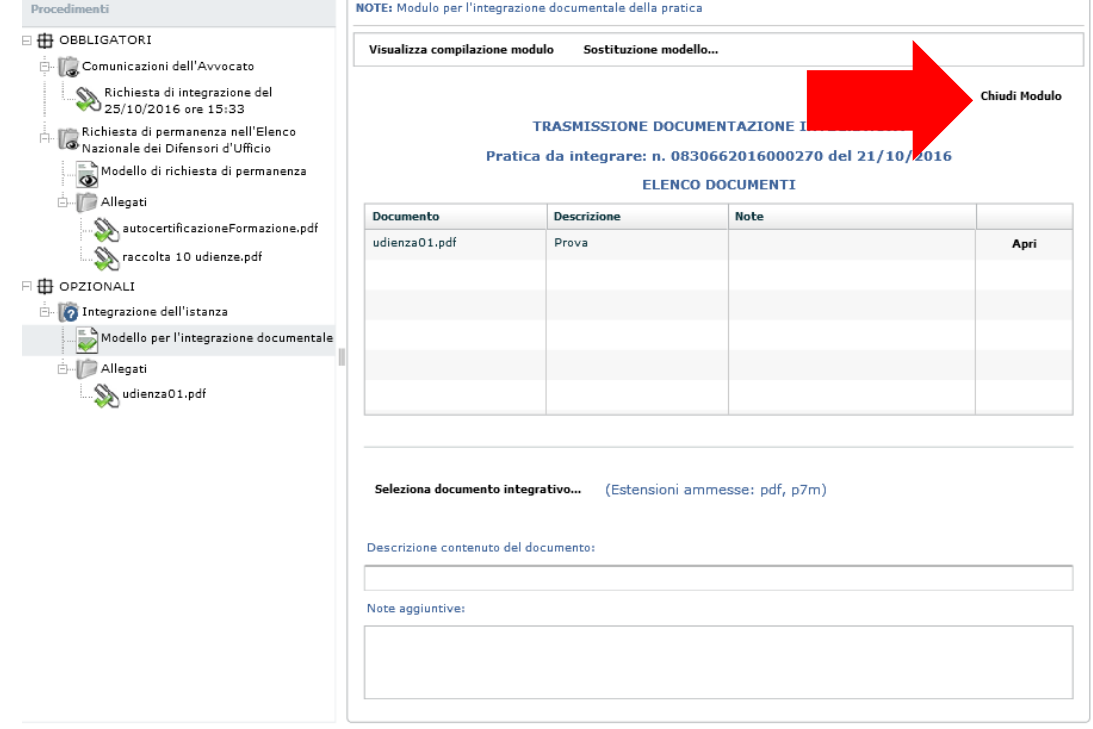

*Immagine 33*

#### Clicca sul titolo dell'adempimento. **Come rispondere ad una richiesta di integrazione giunta dall'Ordine**

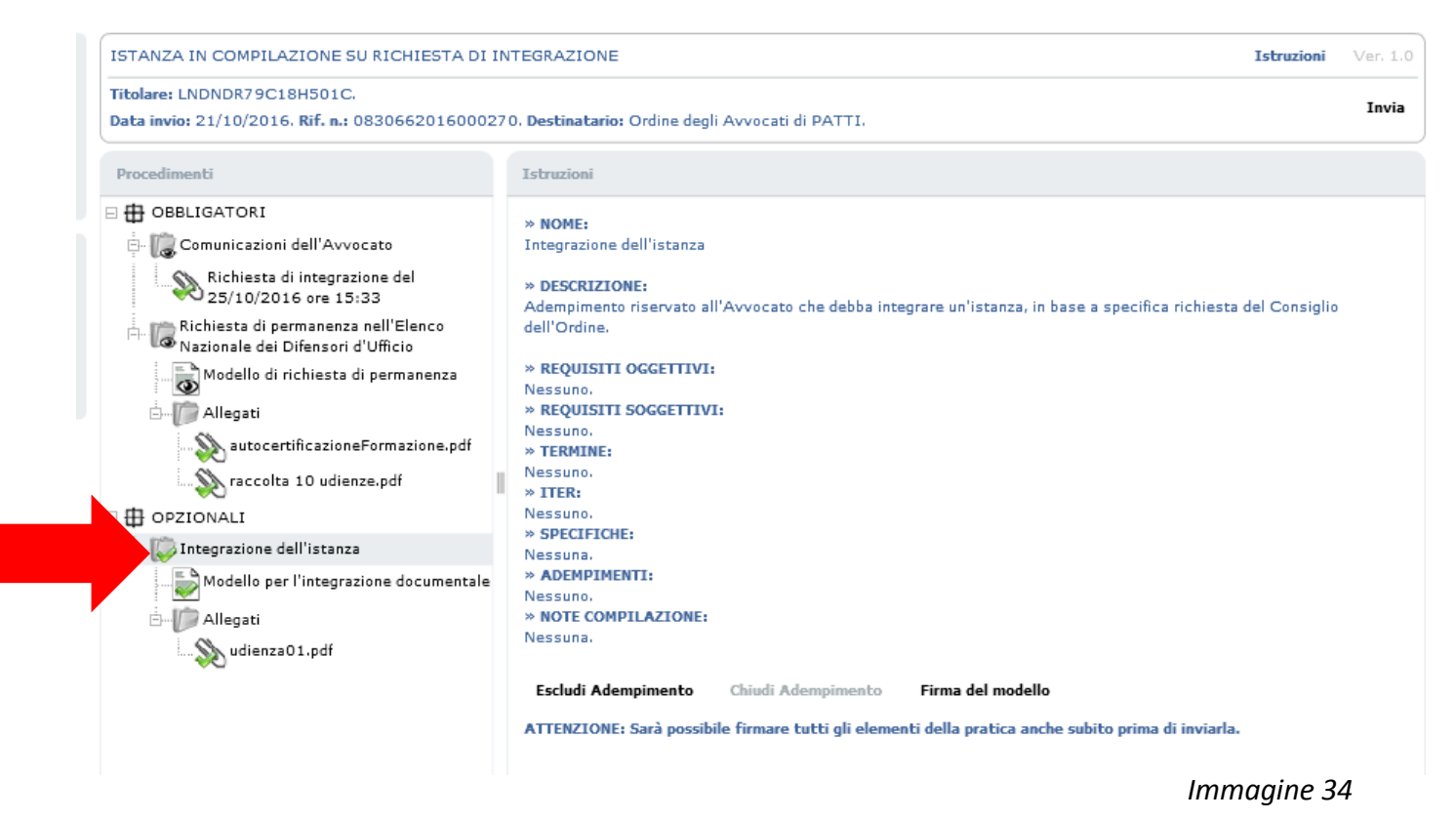

#### **Come rispondere ad una richiesta di integrazione giunta dall'Ordine**

Chiudi l'adempimento (1) e avvia la procedura di firma digitale al termine della quale verrà depositata nuovamente l'istanza integrata cliccando sul tasto Invia (2).

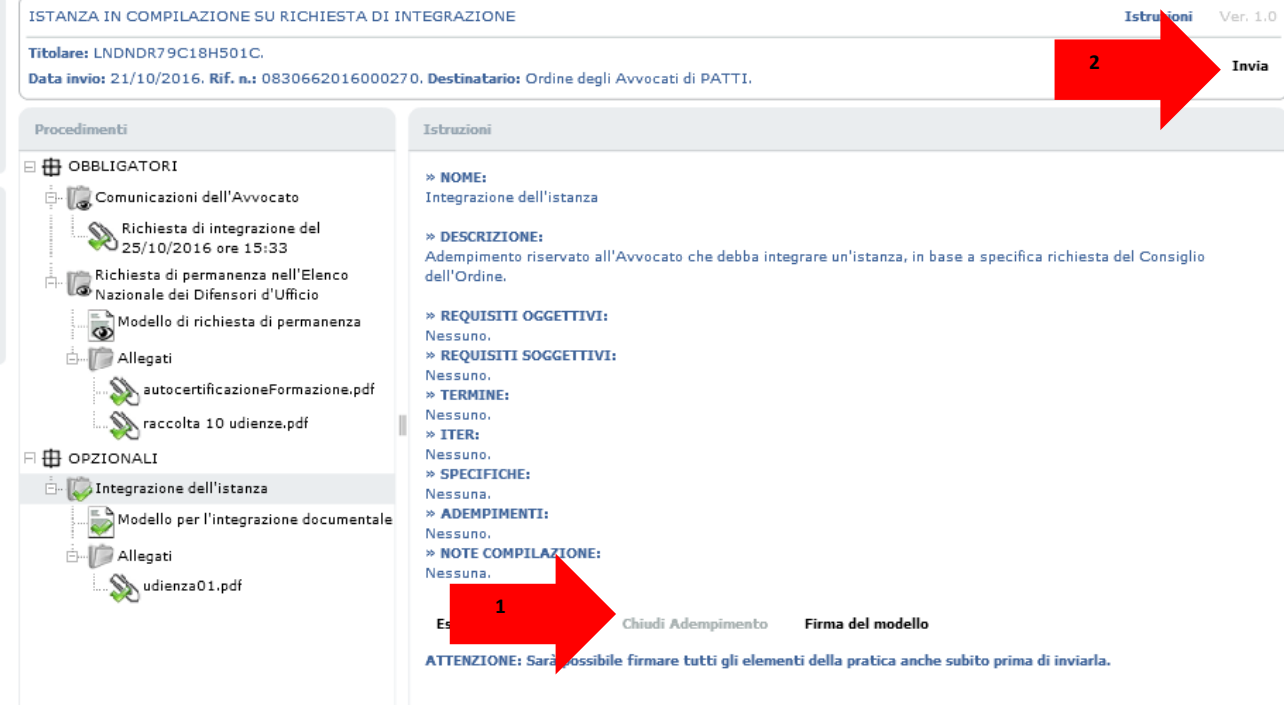

#### **Come firmare i documenti in caso di problemi con la procedura on-line**

Se per alcune ragioni di natura tecnica non fosse possibile utilizzare la procedura di firma on-line, puoi in alternativa sottoscrivere i documenti prima di preparare l'istanza, usando quindi il tuo software di firma digitale, installato sul computer o sulla pen drive USB. Ricordati però di scaricare il modello generato dalla piattaforma e di firmarlo come gli allegati.

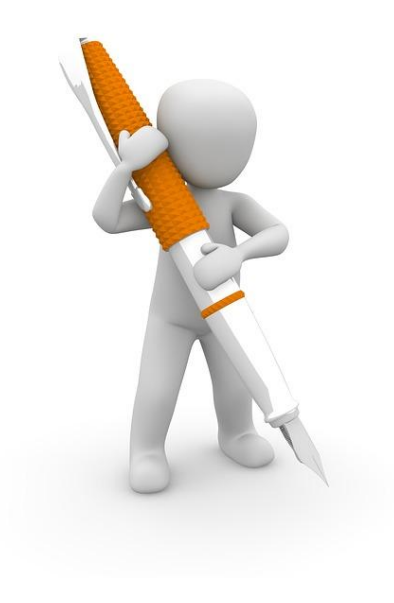

#### **Come firmare i documenti in caso di problemi con la procedura on-line**

Per sottoscrivere il modello dell'istanza generato automaticamente dalla piattaforma dovrai procedere a scaricarlo sul tuo computer. Per scaricare il file devi chiudere il modello (1) e poi scaricarlo cliccando sul tasto "visualizza compilazione modello" (2).

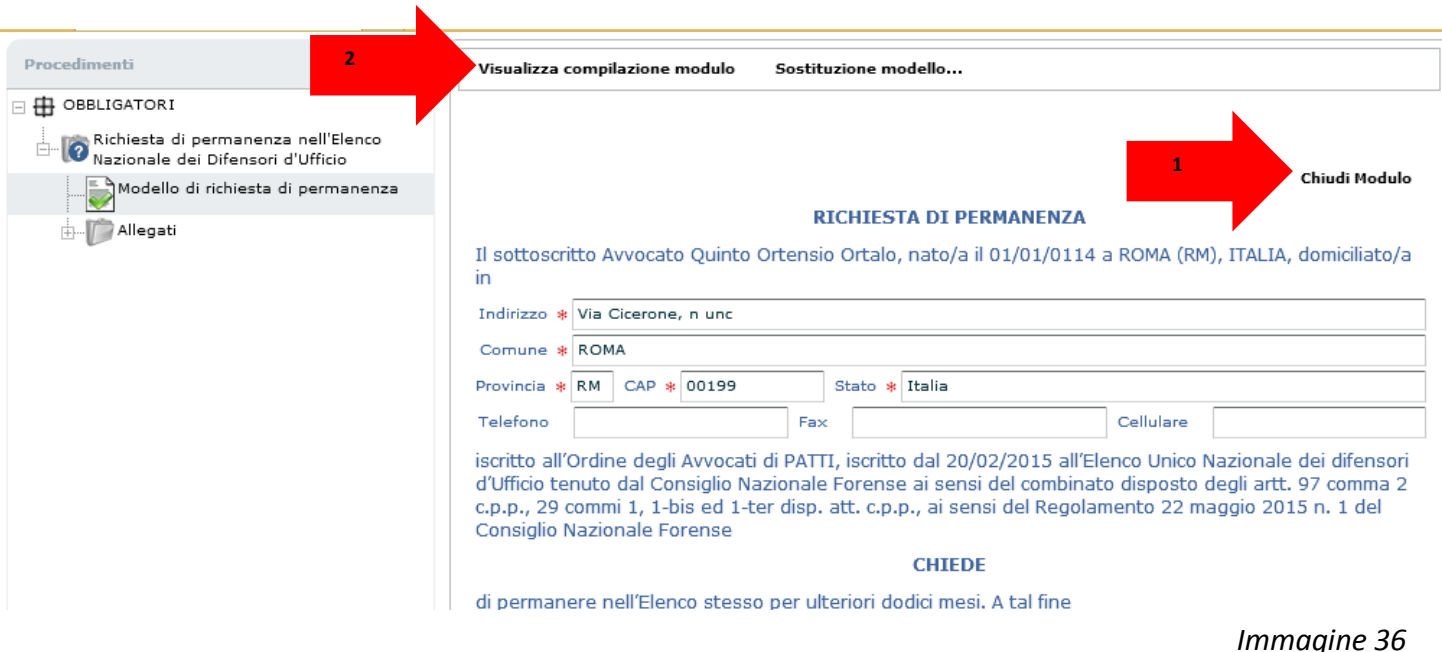

#### **Come firmare i documenti in caso di problemi con la procedura on-line**

Dopo aver sottoscritto il modello usa il tasto "sostituzione modello" per caricare nuovamente il documento.

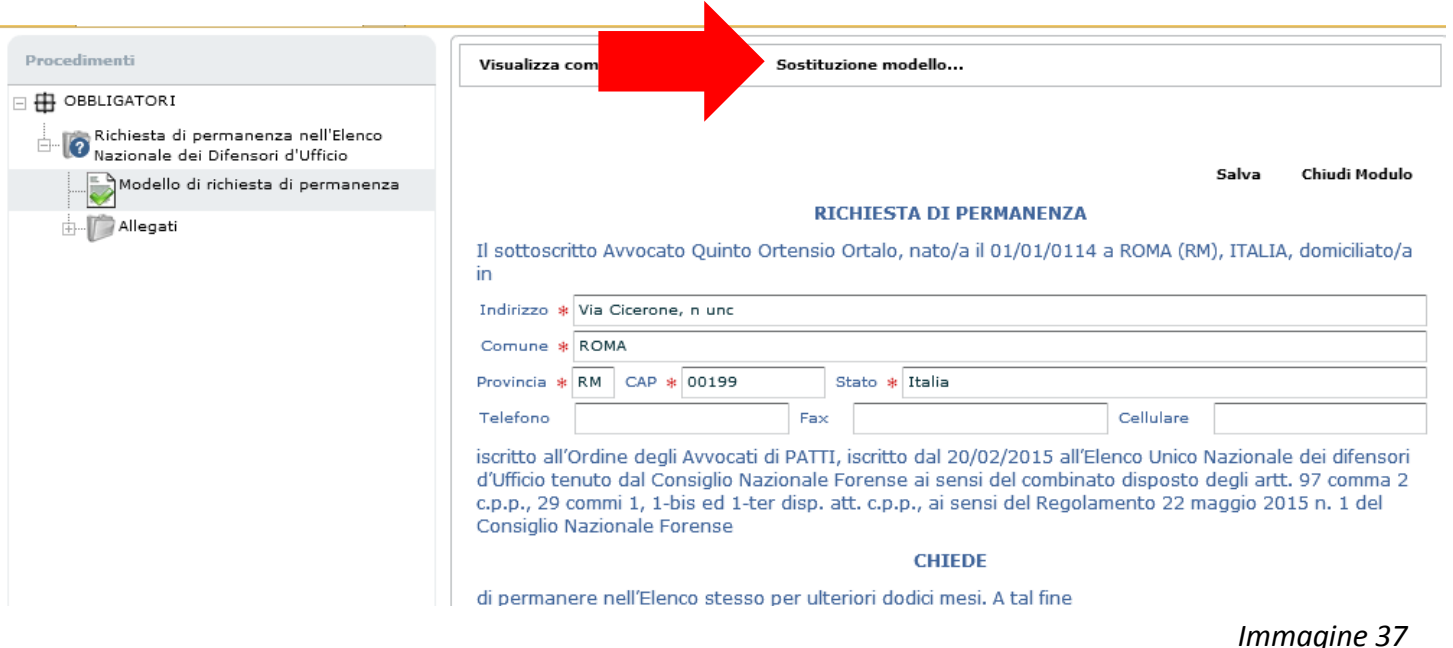

#### **Come firmare i documenti in caso di problemi con la procedura on-line**

A questo punto puoi chiudere l'adempimento e inviare l'istanza; la piattaforma non ti chiederà la sottoscrizione dei documenti in quanto già firmati all'origine.

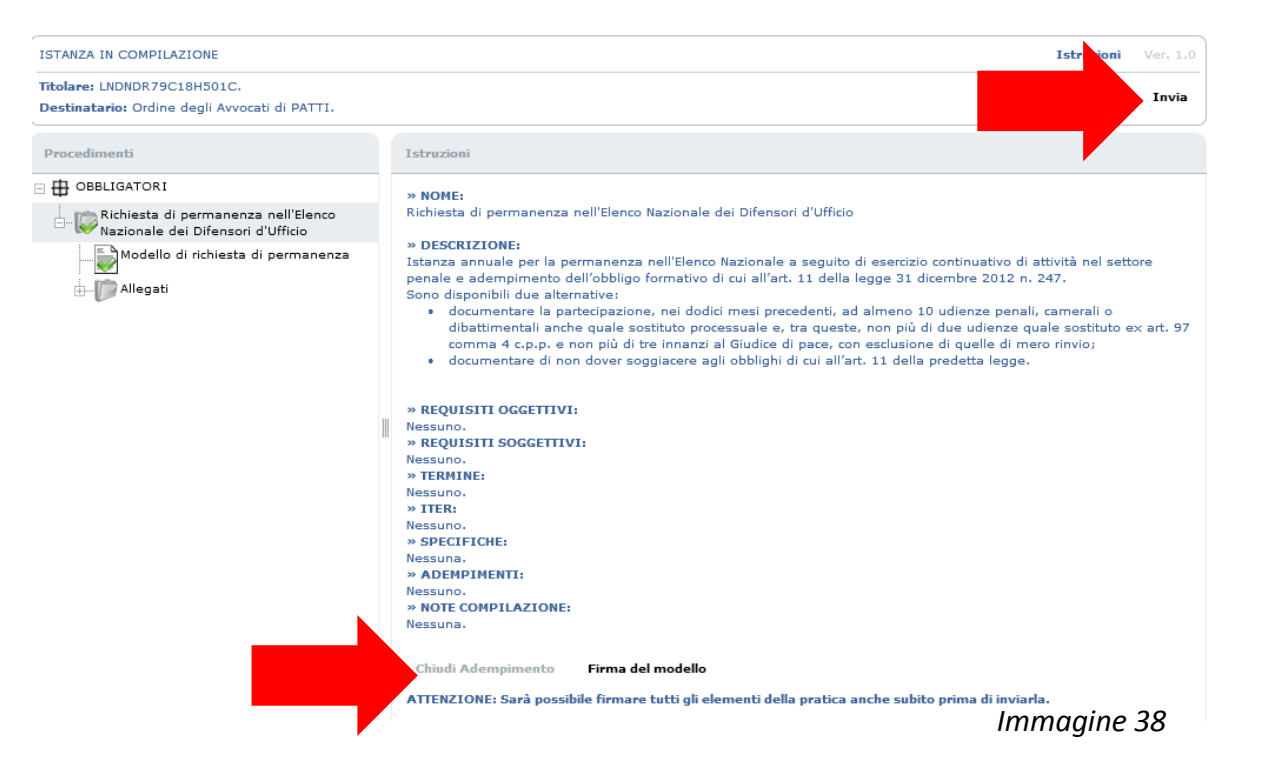

#### **Dove vedo le istanze già lavorate dal CNF**

La tua istanza, una volta evasa dal CNF, dopo la delibera della commissione, viene archiviata nella cartella "istanze con delibera".

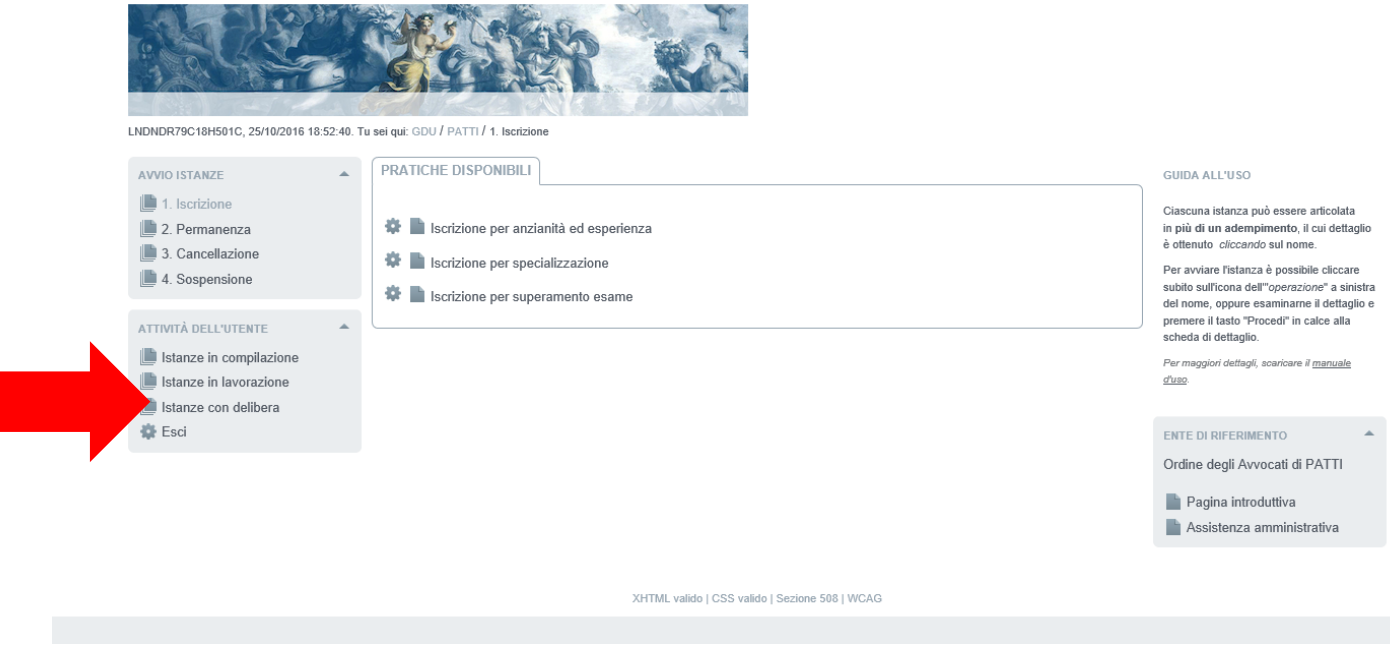

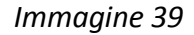